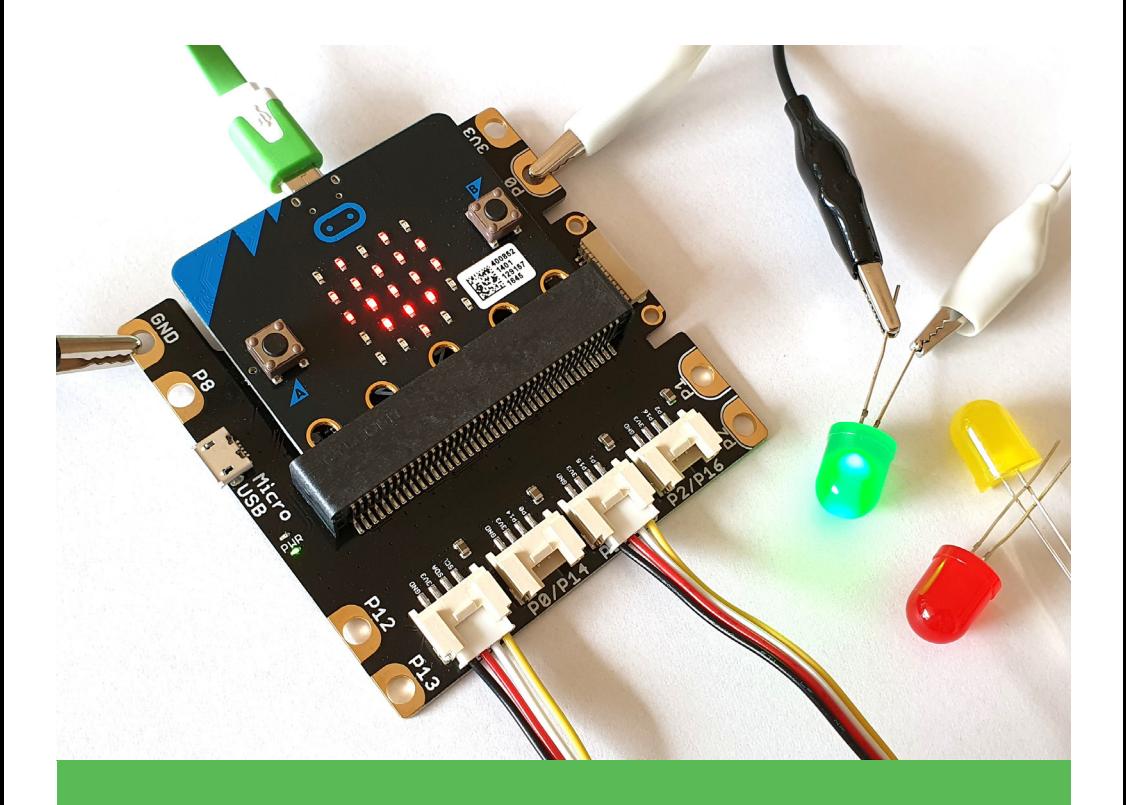

# micro:bit Challenge-Cards

Physical Computing – Meistere die Challenges und erlebe, wie man die physische und die virtuelle Welt verbindet.

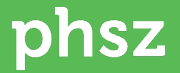

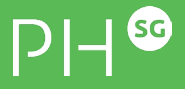

### Impressum

Version 1.0 micro:bit mit Grove System | 4.-9. Klasse | April 2020 Dr. Dorit Assaf | dorit.assaf@phsq.ch Manuel Garzi | manuel.garzi@phsg.ch

Institut ICT & Medien Pädagogische Hochschule St. Gallen www.phsg.ch

Eine Zusammenarbeit mit der Pädagogischen Hochschule Schwyz

#### Online Ressourcen

https://sites.google.com/view/digitalmaking

- Theorieheft Physical Computing
- Aktuellste Version der Challenge Cards
- Video Tutorials
- **Beispielcode**
- Andere Physical Computing Plattformen

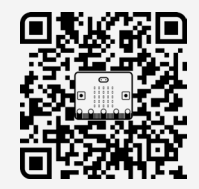

### Lizenzierung

Dieses Dokument basiert auf Version 2.6 | Zyklus 3 | PHSG

#### Bilder, Grafiken, Screenshots: PHSG

Icons: thenounproject.com, Compass by FakehArtwork, Button Click by andriwidodo, LED by Arthur Shlain, Arcade Button by emma mitchell, Potentiometer by Hans, vibration motor by Hans, loudspeaker by David, LED by Victor Bolivar, brightness by Hermine Blanquart, Thermometer by Hopkins, Airplane by icon 54, Servo motor by Branis Panos, Battery by Sergey Demushkin, Led Strip by adls, front sensor by Vectors Point, score by P Thanga Vignesh, Gesture by Clea Doltz, electric motor by Verry, Music Note by Parker Foote, finger by Jeevan Kumar, Alarm Clock by Setyo Ari Wibowo, rotation by Ragal Kartidev, switch by Arthur Shlain, BBC Micro Bit by fredley.

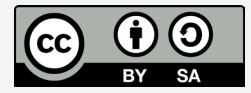

Namensnennung Weitergabe unter gleichen Bedingungen

## Inhalt

### *GRUNDLAGEN*

- I Der micro:bit
	- Ausstattung Vorderseite
	- Ausstattung Rückseite
- II Den micro: bit koppeln und ein Programm herunterladen
	- Ein Programm ohne Koppeln auf den micro:bit herunterladen
	- Den micro:bit mit einem mobilen Gerät verbinden
	- Ein Programm über die micro:bit App erstellen und herunterladen
- III Erweiterungen importieren
- IV Programme importieren
- V Der micro:bit Simulator
- VI Analoge und digitale Schaltkreise
- VII Analoger Input und Output
	- Digitaler Input und Output

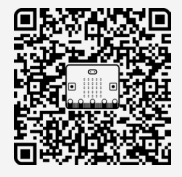

VIII Zubehör

### *CHALLENGES*

- 1. Hello World!
- 2. Die Tasten A und B benutzen
- 3. Die Tasten A und B steuern das Licht
- 4. Musik komponieren und abspielen
- 5. Gesten erkennen
- 6. Smileys mit der Fingerspitze verändern
- 7. Den Kompass benutzen
- 8. Die Temperatur messen
- 9. Die Helligkeit messen
- 10. Den Lagesensor benutzen
- 11. Abstand messen
- 12. Einen Drehknopf benutzen
- 13. Ein Licht dimmen
- 14. Eine Taste steuert das Licht
- 15. Eine Lichterkette erleuchten

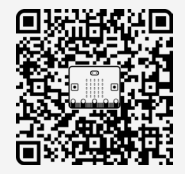

# Grundlagen IDer micro:bit

### *AUSSTATTUNG VORDERSEITE*

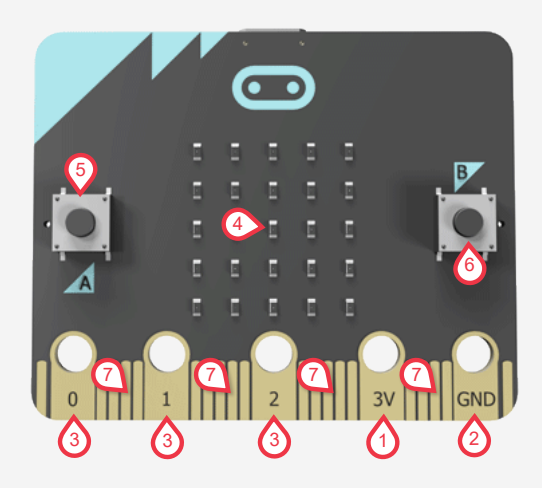

#### Achtung: VCC (+) und GND (-) nie direkt verbinden (Kurzschluss!)

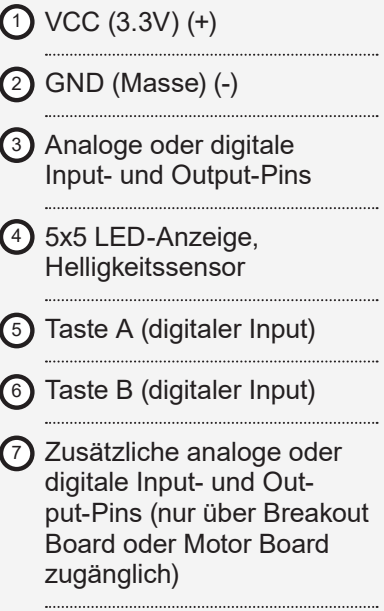

# Grundlagen IDer micro:bit

## *AUSSTATTUNG RÜCKSEITE*

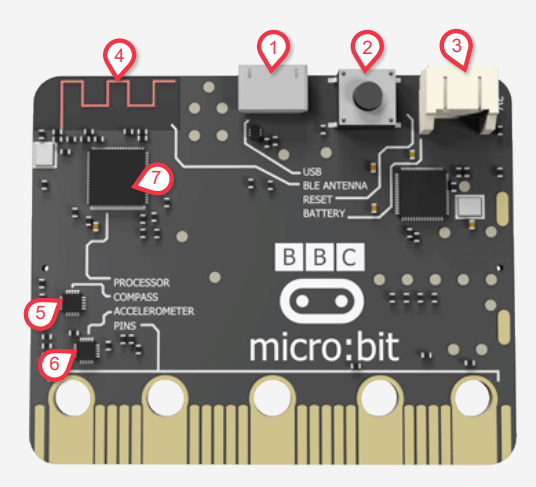

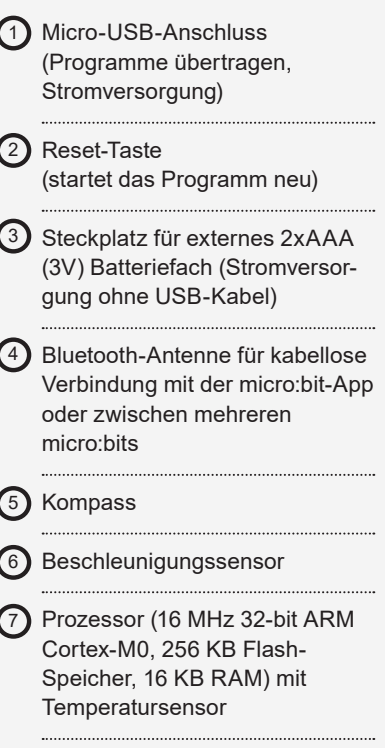

### Grundlagen II

# Den micro:bit koppeln und ein Programm herunterladen

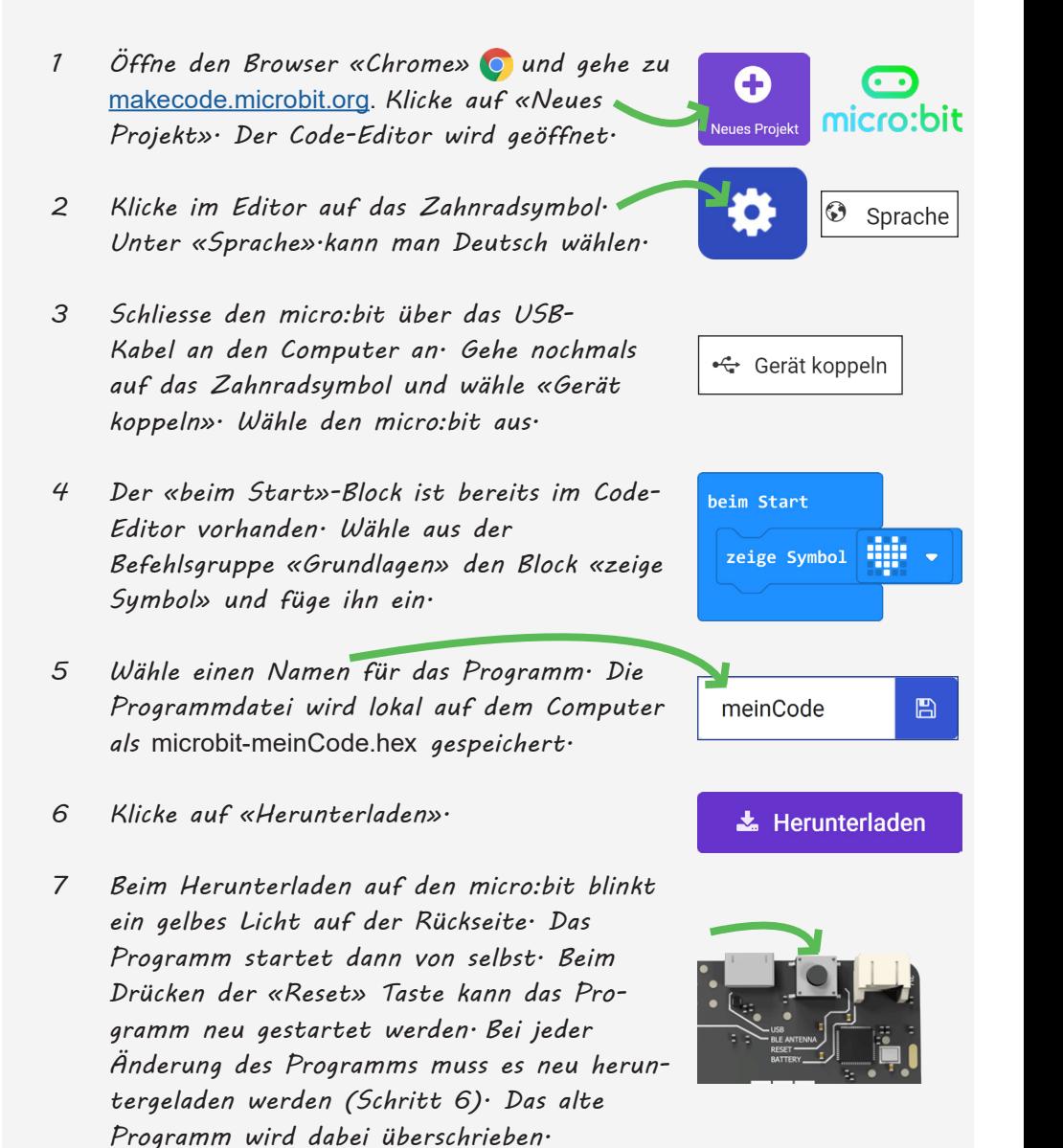

## Grundlagen IIEin Programm ohne Koppeln auf den micro:bit herunterladen

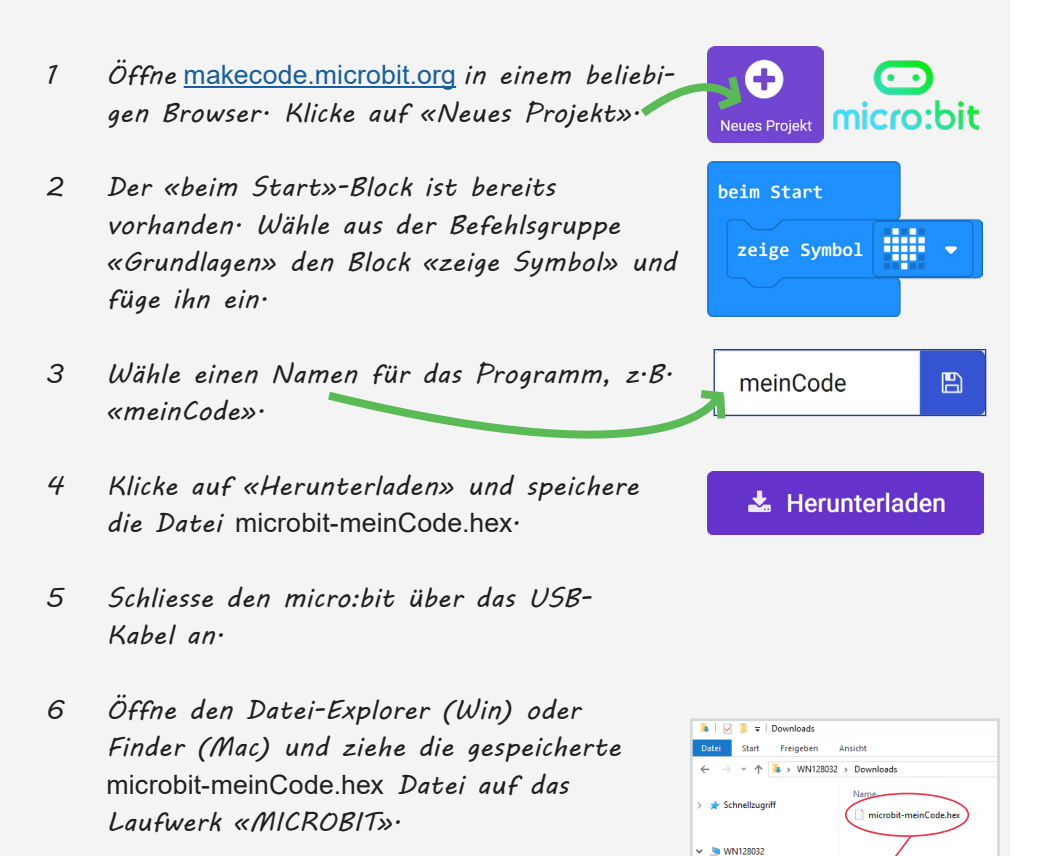

 $\sum$  Bilder  $\sim$  **L** Deskton  $\sum$  **P** Dokument  $\angle$  **L** Downloads  $> 1$  Musik **B** Videos a fi Windows (C) MICROBIT<sub>(D</sub>  $MCRORT$ 

- *7 Solange das Programm auf den micro:bit heruntergeladen wird, blinkt ein gelbes Licht auf der Rückseite. Das Programm startet anschliessend von selbst.*
- *8 Bei jeder Änderung des Programms muss es neu auf den micro:bit heruntergeladen werden (Schritt 4 - 7 wiederholen). Das alte Programm wird dabei überschrieben.*

# Grundlagen II Den micro:bit mit einem mobilen Gerät verbinden

- *1 Installiere die micro:bit App für Tablets und Smartphones aus dem Play Store (Android) oder App Store (Apple). Bluetooth und Standort müssen eingeschaltet sein und für die Nutzung der App bewilligt werden.*
- *2 Schliesse das 2xAAA (3V) Batteriefach an den micro:bit an.*
- *3 Starte die App und klicke auf «Connect» und «Pair a new micro:bit». Drücke gleichzeitig auf dem micro:bit die Tasten A, B und Reset. Halte die Tasten solange bis sich die LED Anzeige füllt und ein Muster angezeigt wird.*

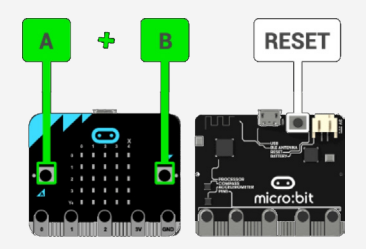

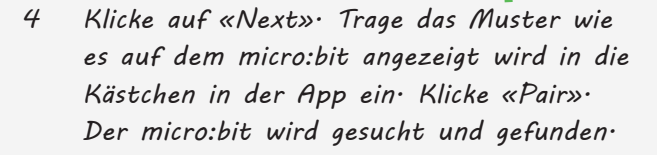

*5 Wenn es geklappt hat, wird der micro:bit in der Liste angezeigt. Bei jedem neuen micro:bit muss neu gekoppelt werden.*

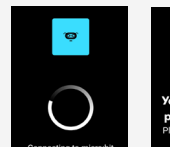

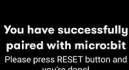

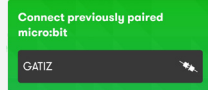

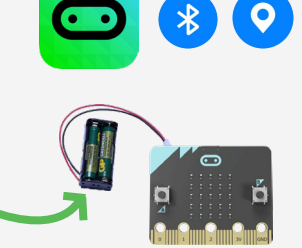

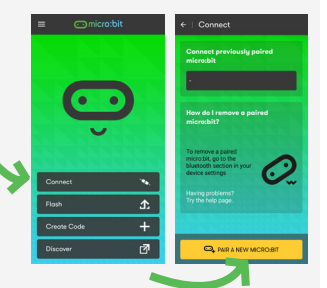

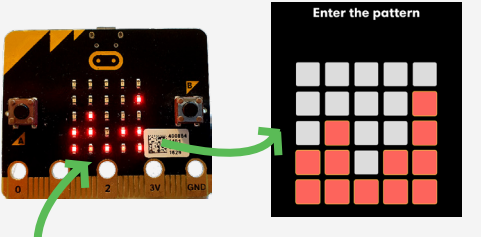

# Grundlagen IIEin Programm über die micro:bit App erstellen und herunterladen

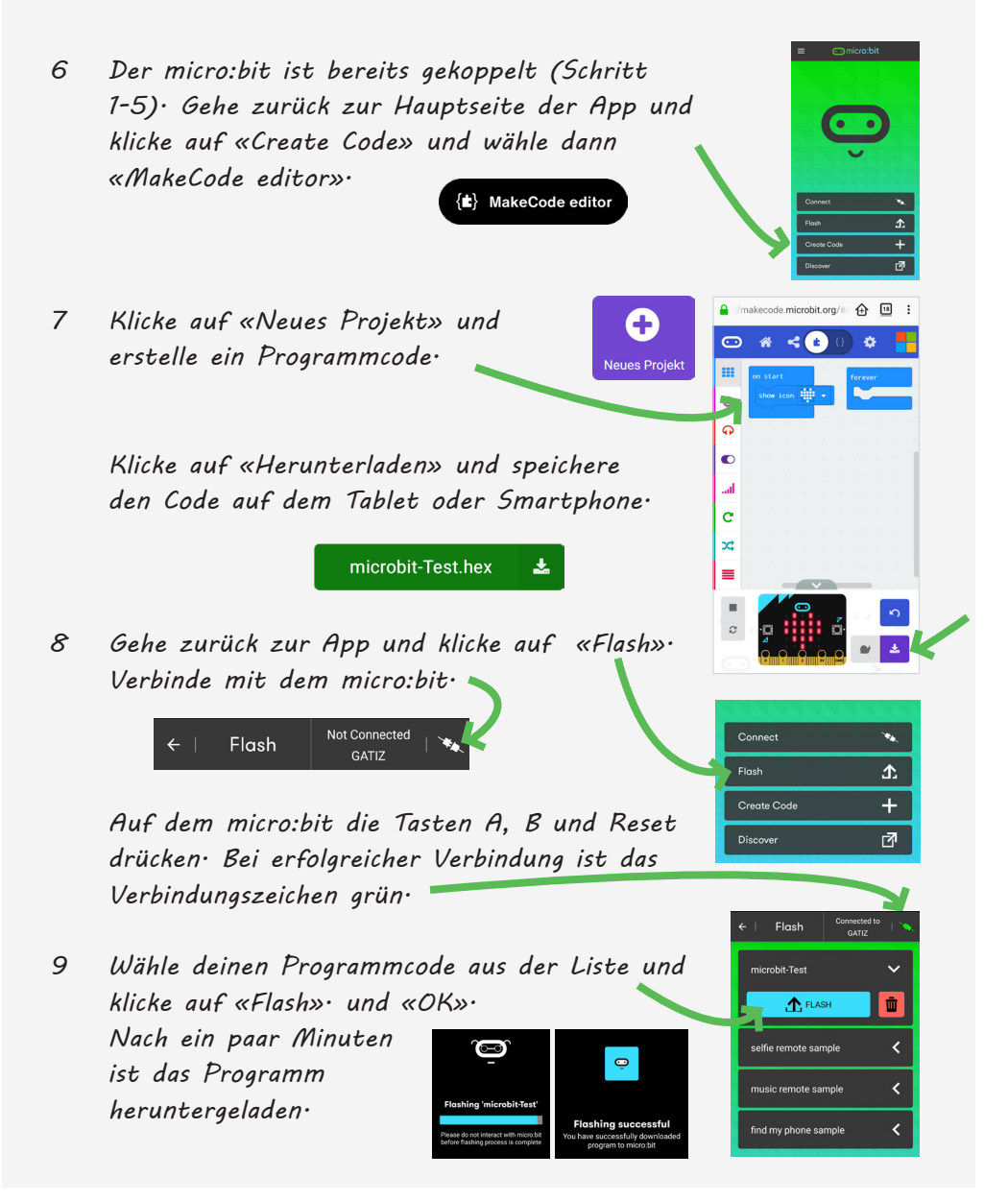

## Grundlagen IIIErweiterungen importieren

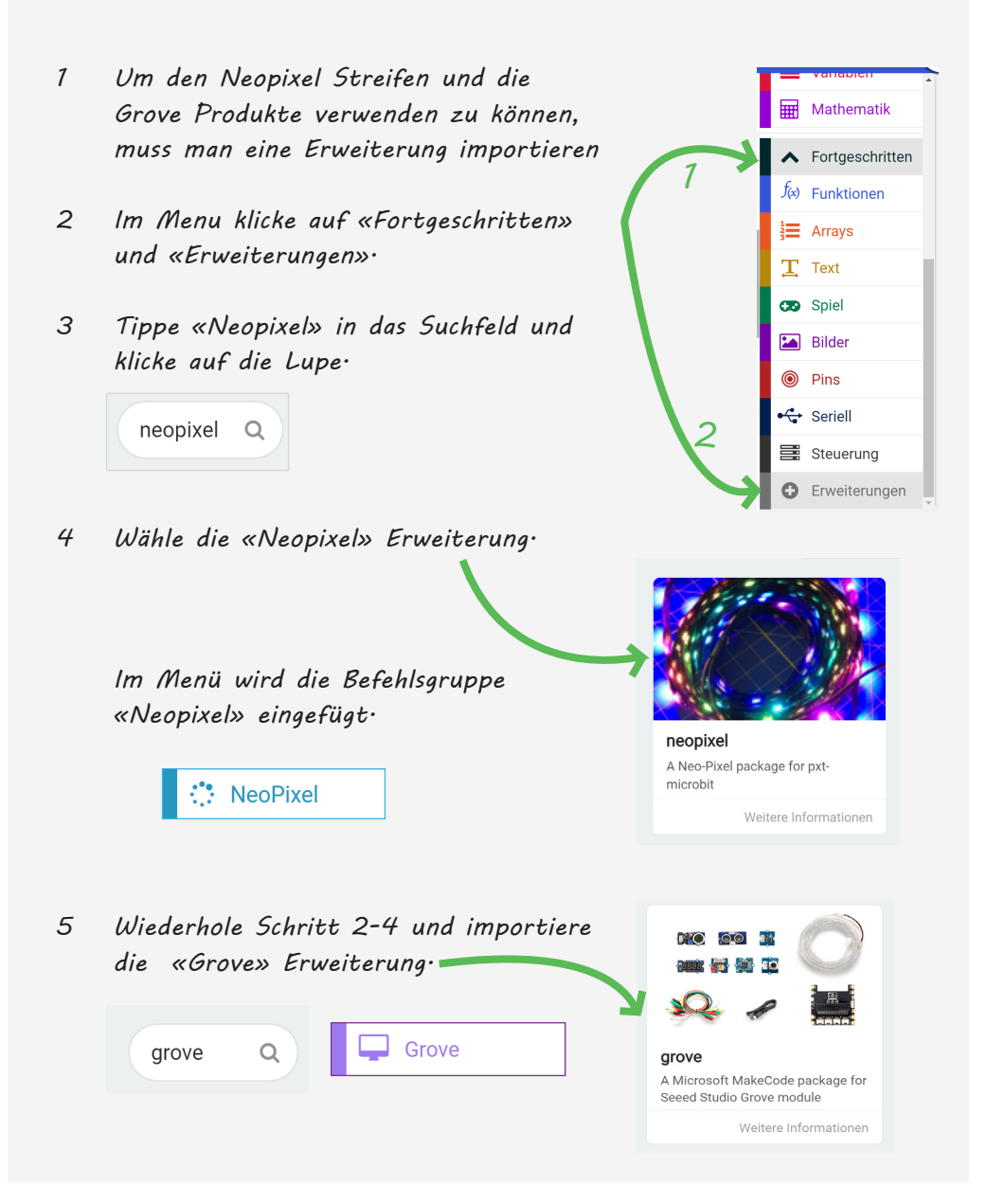

## Grundlagen IVProgramme importieren

- *1 Wenn ein Programm auf den micro:bit heruntergeladen wurde, kann man es nicht mehr vom micro:bit auf den Computer zurück kopieren. Darum sollte man das Programm auch auf dem Computer lokal speichern.*
- *2 Beim klicken auf Speichern wird eine Datei* microbit-meinCode.hex *im Download-Ordner des Browsers gespeichert.*
- *3 Die hex-Dateien des Programms werden bei jedem Speichern mit einer fortlaufenden Zahl versehen (z.B.* microbit-meinCode (9).hex*). Die höchste Zahl ist die neueste Version des Programms.*
- *4 Die hex-Datei kann in der Projektübersicht importiert oder direkt per drag-and-drop aus dem Datei Explorer in den Programmeditor gezogen werden. So kann man den Programmcode einer hex-Datei lesen und bearbeiten.*

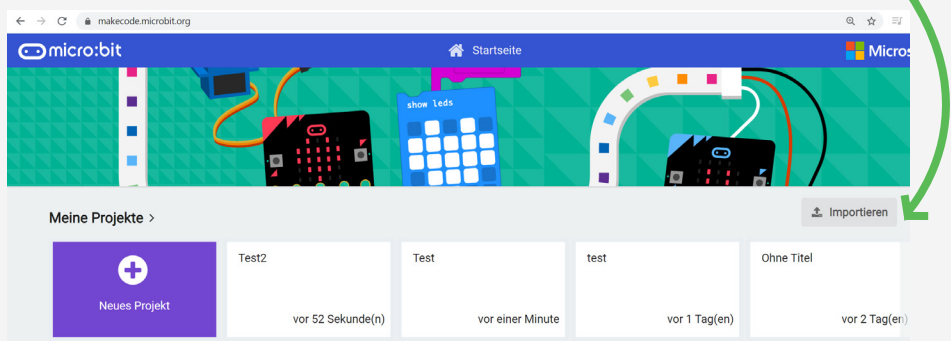

meinCode

冎

 $t$  Importieren

# Grundlagen VDer micro:bit Simulator

*Wer keinen micro:bit hat, kann auch den Simulator der Programmierumgebung verwenden.*

*Mit dem Simulator kann man interagieren. So gibt es Tasten und Pins, die man drücken kann. Ebenso kann man die Werte der Sensoren selber einstellen.*

*Die Zeitlupe kann bei der Fehlersuche hilfreich sein.* 

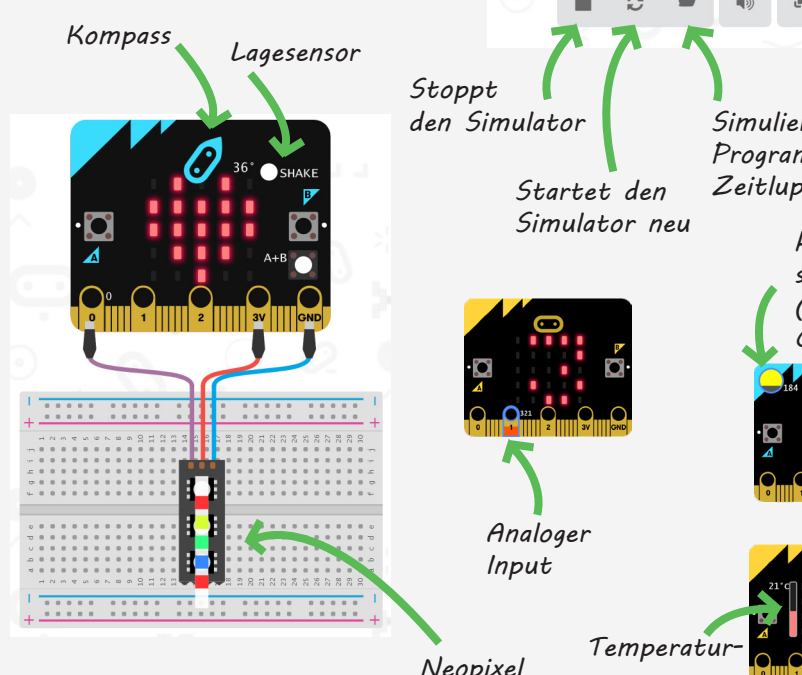

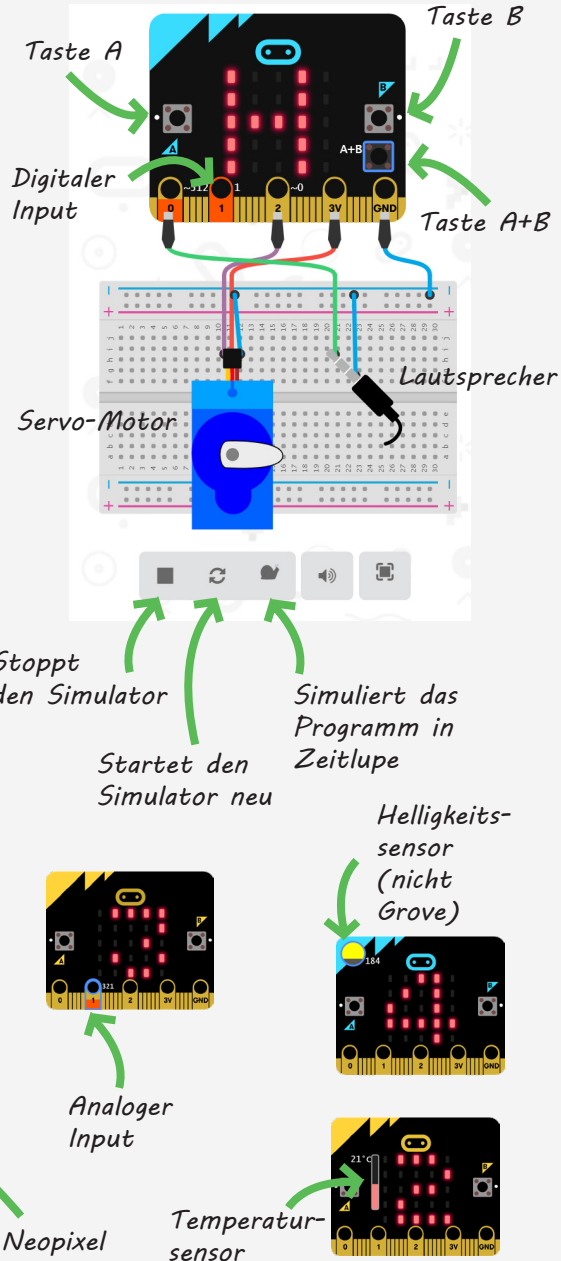

### Grundlagen VI

# Analoge und digitale Schaltkreise

### *ANALOGER SCHALTKREIS*

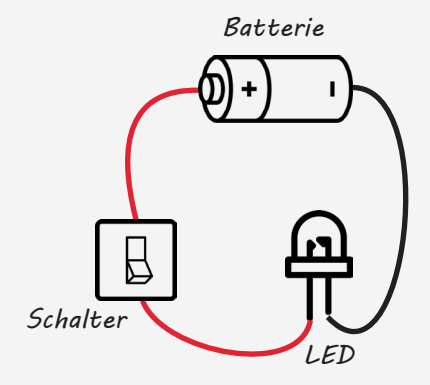

*Ein klassischer, analoger Schaltkreis mit Stromquelle (Batterie), Schalter und Verbraucher (LED).* 

*Wenn man den Schalter schliesst, wird der Stromkreis geschlossen und der Strom fliesst durch die LED. Sie beginnt zu leuchten.*

*Bei einem offenen Schalter fliesst kein Strom und die LED ist ausgeschaltet.*

### *DIGITALER SCHALTKREIS*

*Der Computer oder Mikrocontroller (micro:bit) macht aus dem analogen Schaltkreis ein digitaler Schaltkreis: Die Batterie, der Schalter und die LED werden nun einzeln über Pins an den Computer angeschlossen.* 

*Wenn man den Schalter nun schliesst, passiert nichts, da der Strom nicht mehr automatisch durch die LED fliesst. Nur der Computer kann über seine Pins die LED anschalten. Dafür ist ein Programmcode notwendig, der dem Computer sagt, was er zu machen hat: Wenn Schalter auf Pin 1 geschlossen (digitaler Input), dann sende Strom zum Pin2, um die LED zum Leuchten zu bringen (digitaler Output).*

*Über den Programmcode kann man nun viel kompliziertere Dinge machen, z.B. LEDs blinken lassen und viele Sensoren und Aktoren benutzen.*

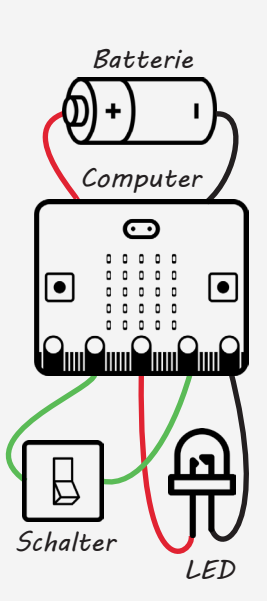

# Grundlagen VIIAnaloger Input und Output

### *ANALOGES SIGNAL*

*Bei einem analogen Sensor erhalten wir Messwerte, welche in einem bestimmten Zahlenbereich (Wertebereich) liegen. Bei einem Kompass ist dies beispielsweise ein Wertebereich von 1° bis 360°. Ein analoger Input, wie der des Kompasses, kann also 360 verschiedene Werte messen. Ein analoger Output liefert ebenfalls Werte innerhalb eines vorgegebenen Bereichs (z.B. 0V-3V)*

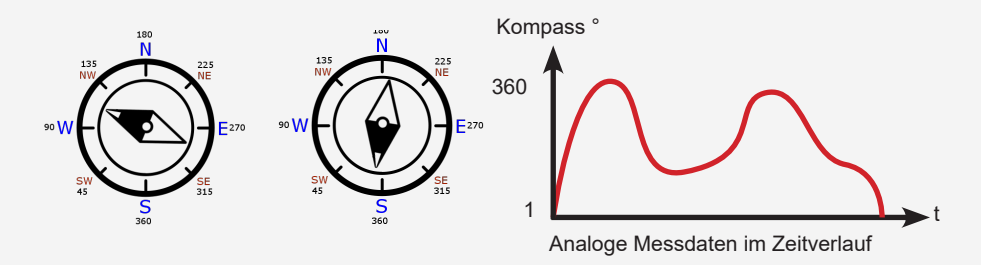

### *SENSOREN UND AKTOREN*

*Sensoren sind die «Fühler» der Aussenwelt: Sie wandeln physikalische Grössen und Gegebenheiten der Umwelt in elektrische Signale um. So kann der micro:bit mithilfe der Sensoren Informationen aus seiner Umwelt wahrnehmen. Sensoren sind also immer Inputs. Aktoren bewirken etwas in der Aussenwelt: Sie wandeln elektrische Signale in physikalische Aktionen um. Der micro:bit steuert Aktoren, also sind Aktoren immer Outputs.*

# Grundlagen VII Digitaler Input und Output

### *DIGITALES SIGNAL*

*Der Wertebereich eines digitalen Inputs begrenzt sich auf die Zahlen 0 und 1, die zwei Zustände darstellen. Eine Taste ist ein gutes Beispiel für einen digitalen Input: Sie kann entweder im Zustand «gedrückt» oder «nicht gedrückt» sein. Einen Zustand dazwischen (halbgedrückt) gibt es nicht! Ob der gedrückte Zustand dem Wert «1» oder dem Wert «0» entspricht, hängt vom elektrischen Schaltkreis ab. Digitale Outputs haben ebenfalls nur die zwei Zustände 0V oder 3V.* 

*Taste gedrückt (z.B. Zustand «1»)*

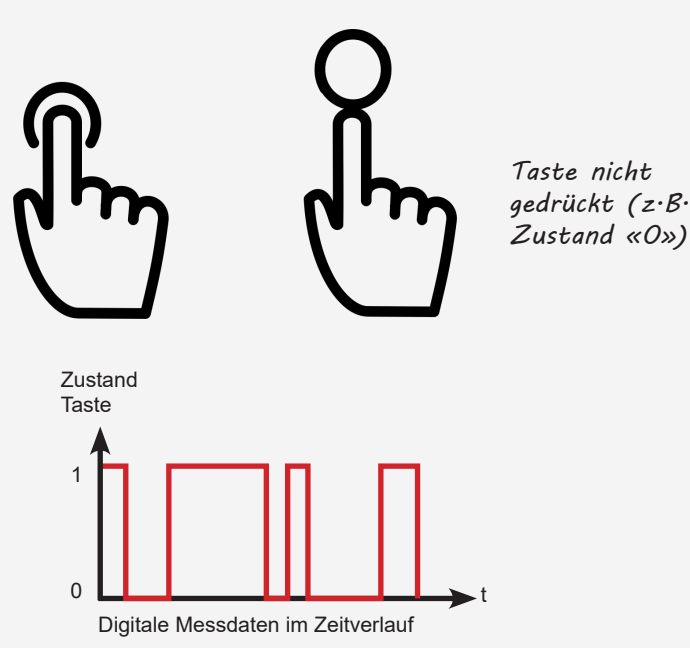

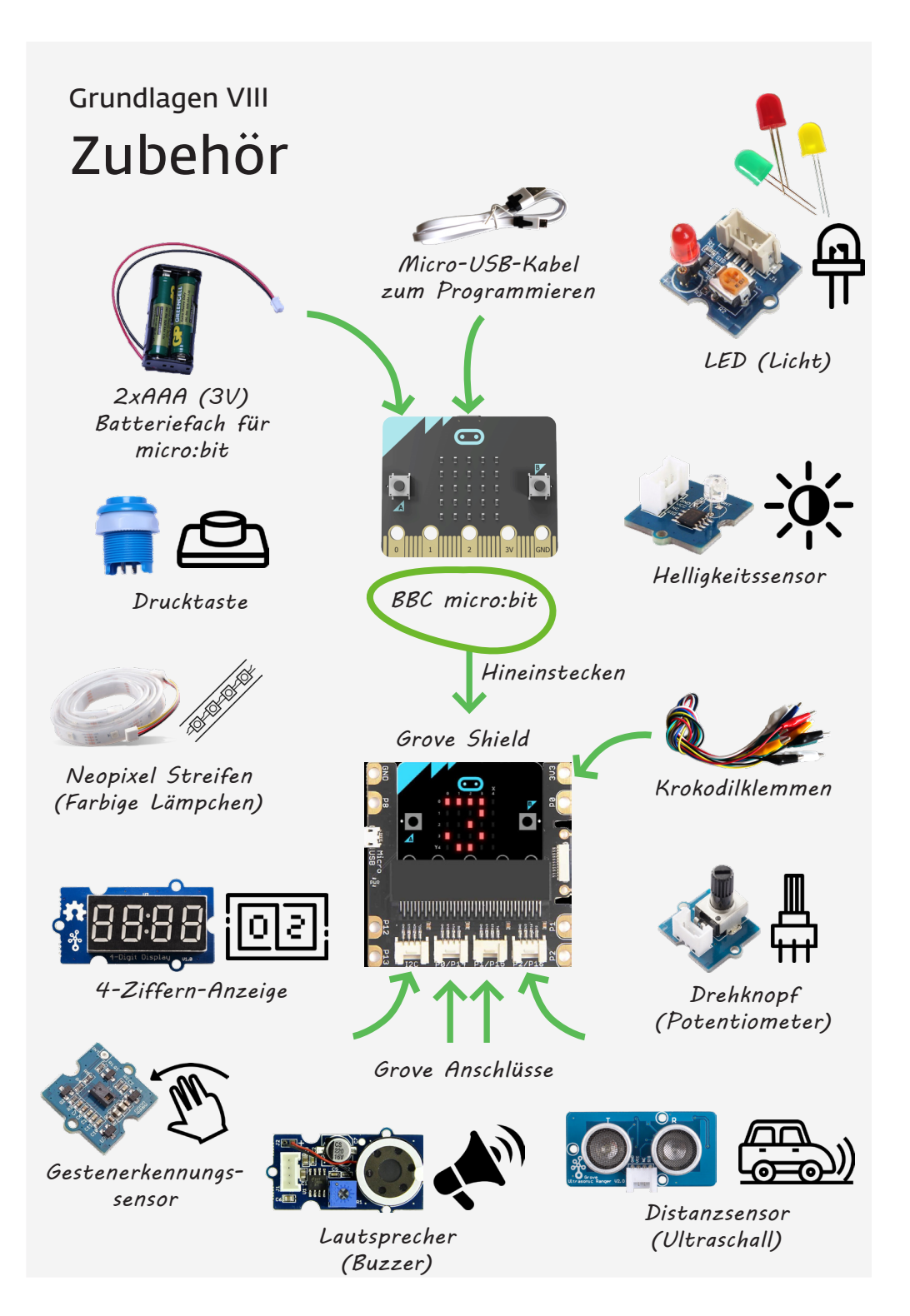

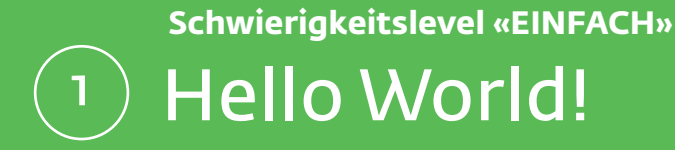

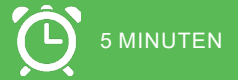

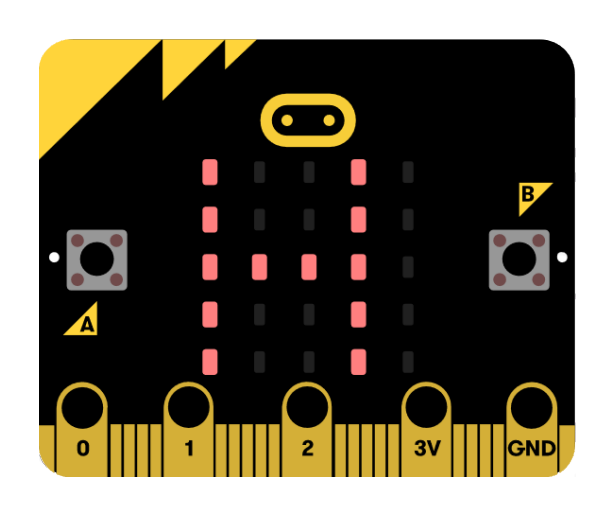

*CHALLENGE* Schreibe einen Lauftext deiner Wahl und lass ihn über die LED-Anzeige laufen.

# Lösung Hello World! VERWENDETE BEFEHLSGRUPPEN **III** Grundlagen

### *CODE*

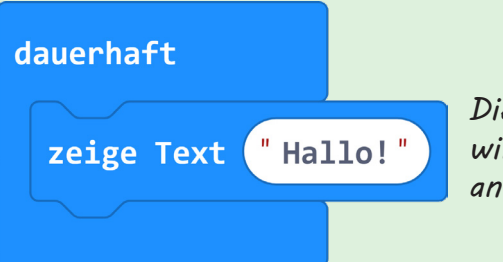

*Dieser Text wird dauerhaft angezeigt*

## *CODE VARIANTE 2*

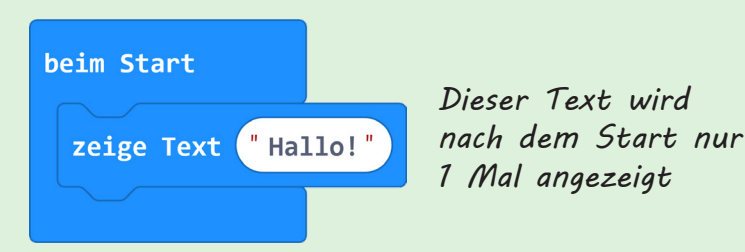

## *HINWEIS*

*Nach dem Herunterladen auf den micro:bit wird die USB-Verbindung kurz getrennt. Dabei kann eine Meldung erscheinen, dass ein USB-Speicher nicht ordentlich getrennt wurde. Das ist kein Problem und kann ignoriert werden. Der micro:bit verbindet wieder automatisch.*

**Schwierigkeitslevel «EINFACH»**

## Die Tasten A und B benutzen 2

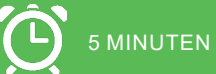

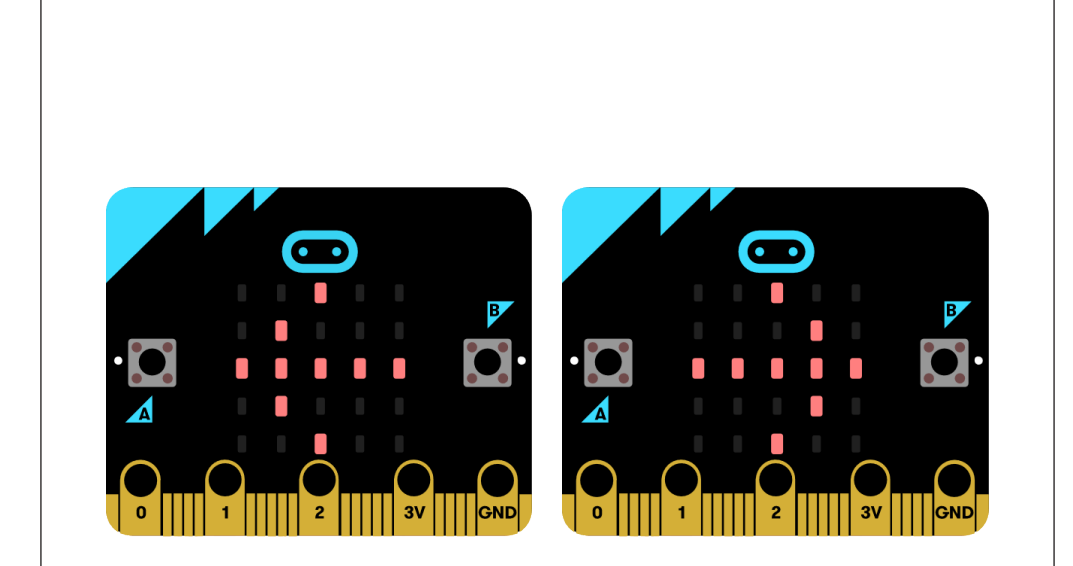

### *CHALLENGE*

Wenn du die Taste A drückst, erscheint ein Pfeil auf der LED-Anzeige, der nach links zeigt. Wenn du die Taste B drückst, zeigt der Pfeil nach rechts.

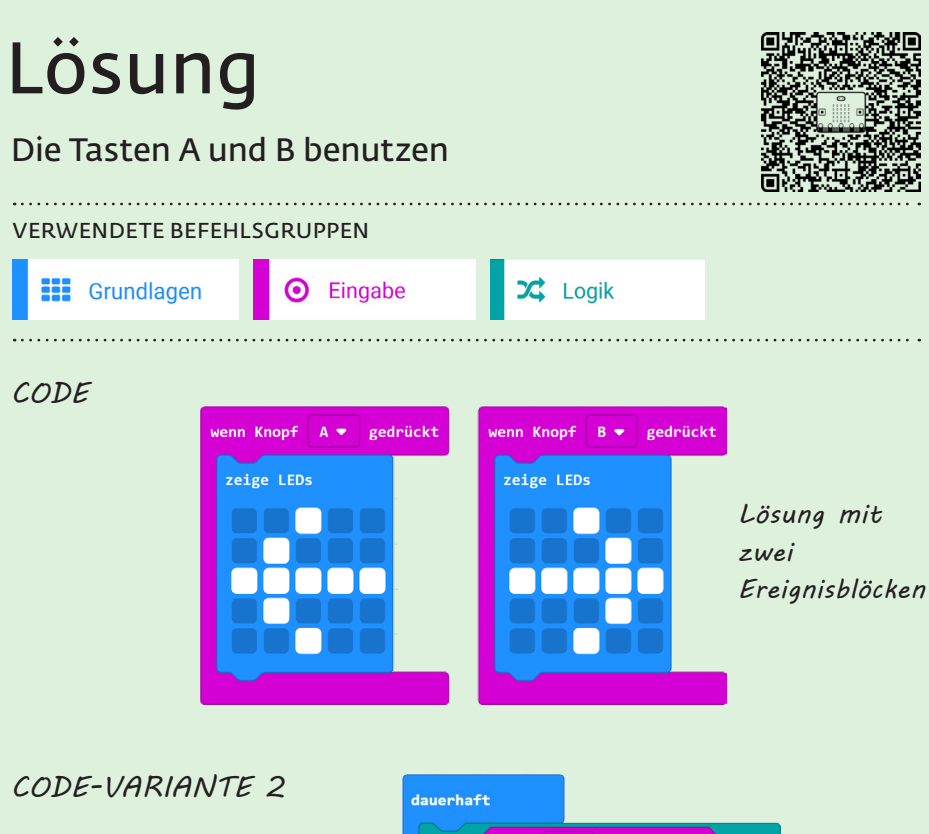

*Lösung mit zwei Bedingungsblöcken «wenn/dann» und den Parameterblöcken «Knopf A/B ist gedrückt».*

*Das Verhalten ist bei beiden Code-Varianten gleich.*

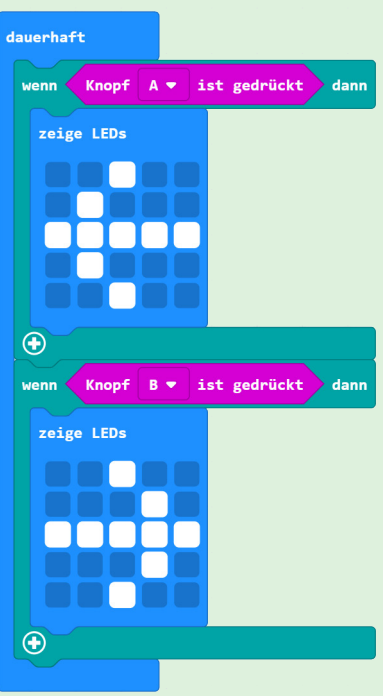

**Schwierigkeitslevel «EINFACH»**

## Die Tasten A und B steuern das Licht 3

ZUBEHÖR

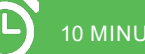

10 MINUTEN

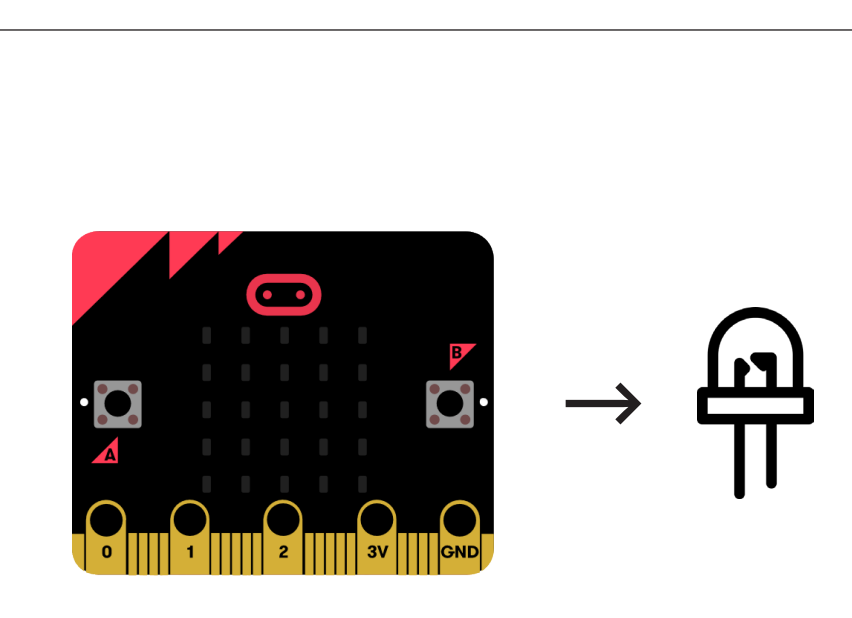

### *CHALLENGE*

Stecke eine LED an den micro:bit. Wenn du die Taste A drückst, wird die LED eingeschaltet. Wenn du die Taste B drückst, wird die LED wieder ausgeschaltet.

## Lösung Die Tasten A und B steuern das Licht VERWENDETE BEFEHLSGRUPPEN Fortgeschritten **O** Eingabe **O** Pins *CODE* wenn Knopf  $\Delta$   $\rightarrow$ gedrückt schreibe digitalen Wert von Pin  $P2 \bullet a$ uf  $\mathbf{1}$ wenn Knopf  $B \bullet$  gedrückt schreibe digitalen Wert von Pin  $P2 \bullet auf$  a

### *HINWEIS*

*Ein digitaler Wert von «1» bedeutet, dass der digitale Output am Pin «eingeschaltet» wird, d.h. der Pin erhält eine elektrische Spannung von 3V. Der Wert «0» hingegen bedeutet «keine Spannung am Pin». Eine Spannung am Pin bringt die LED zum Leuchten.* 

> *Hier kann man verschiedene LEDs einstecken. Kurzes Bein der LED auf «-», langes Bein auf «+».*

*Drehknopf zum LED dimmen.*

<u> ATALIA ATALIA MATEMA SERIA DI SERIA DI SERIA DI SERIA DI SERIA DI SERIA DI SERIA DI SERIA DI SERIA DI SERIA </u>

**Schwierigkeitslevel «EINFACH»**

## Musik komponieren und abspielen 4

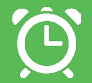

10 MINUTEN

ZUBEHÖR

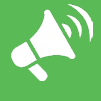

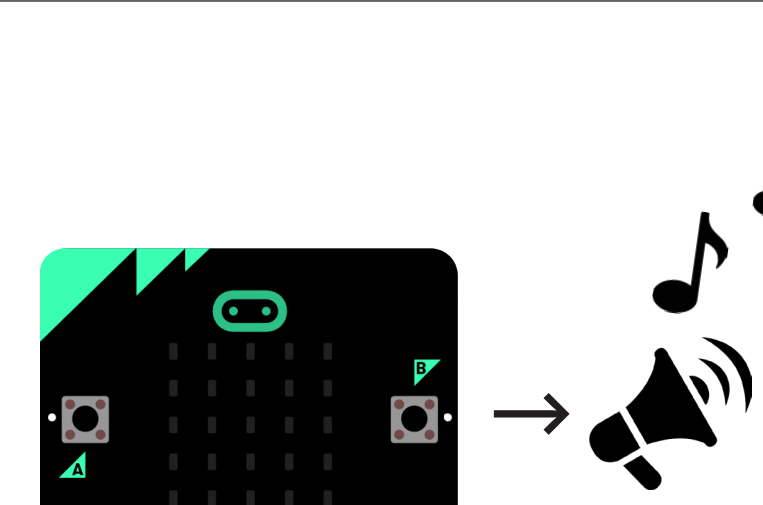

## *CHALLENGE*

Stecke einen Lautsprecher an den micro:bit. Komponiere deine eigene Musik und spiele sie ab.

# Lösung Musik komponieren und abspielen

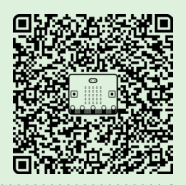

VERWENDETE BEFEHLSGRUPPEN

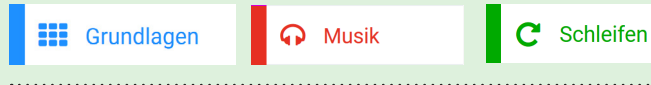

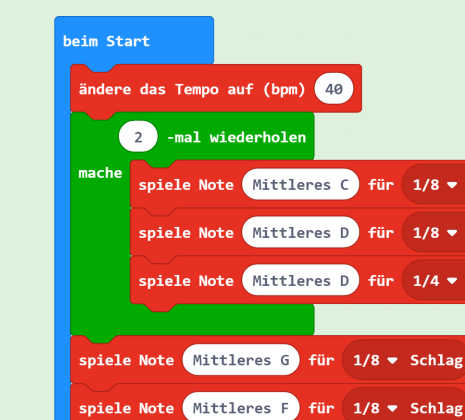

spiele Note Mittleres E für 1/4 v Schlag

### *HINWEIS*

Code

*Mit dem «beim Start»- Block wird die Musik einmal abgespielt. Mit der Reset-Taste auf dem micro:bit kann sie nochmals abgespielt werden. Um die Musik unendlich oft abzuspielen, kann der «dauerhaft»-Block verwendet werden.* 

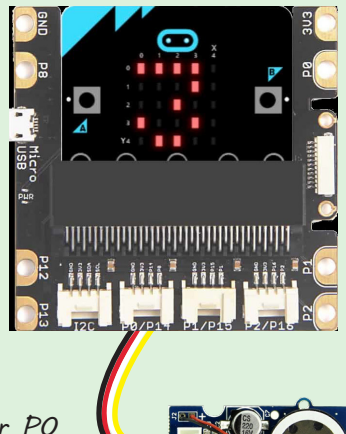

*Es kann nur über P0 Musik gespielt werden!*

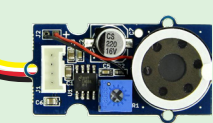

Schlag Schlag Schlag

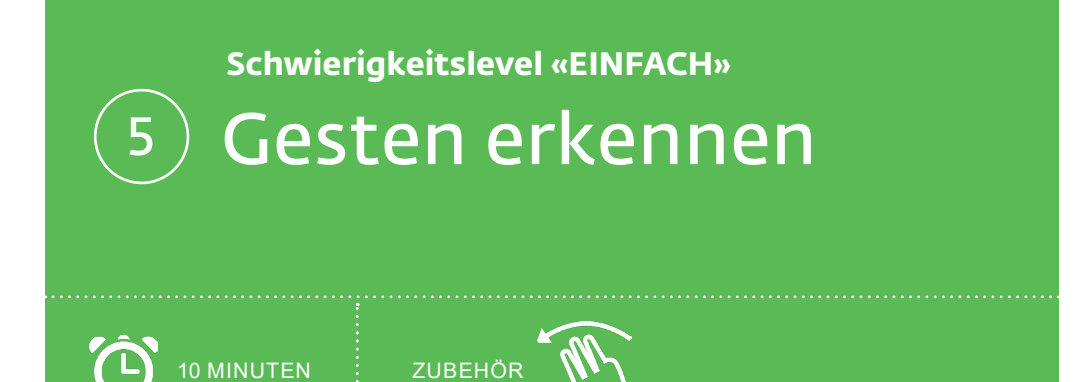

### *CHALLENGE*

Stecke einen Gestenerkennungssensor an den micro:bit. Zeige auf der LED-Anzeige die Richtung der Geste an.

# Lösung

## Gesten erkennen

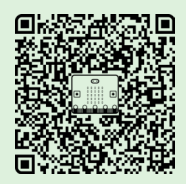

#### VERWENDETE BEFEHLSGRUPPEN

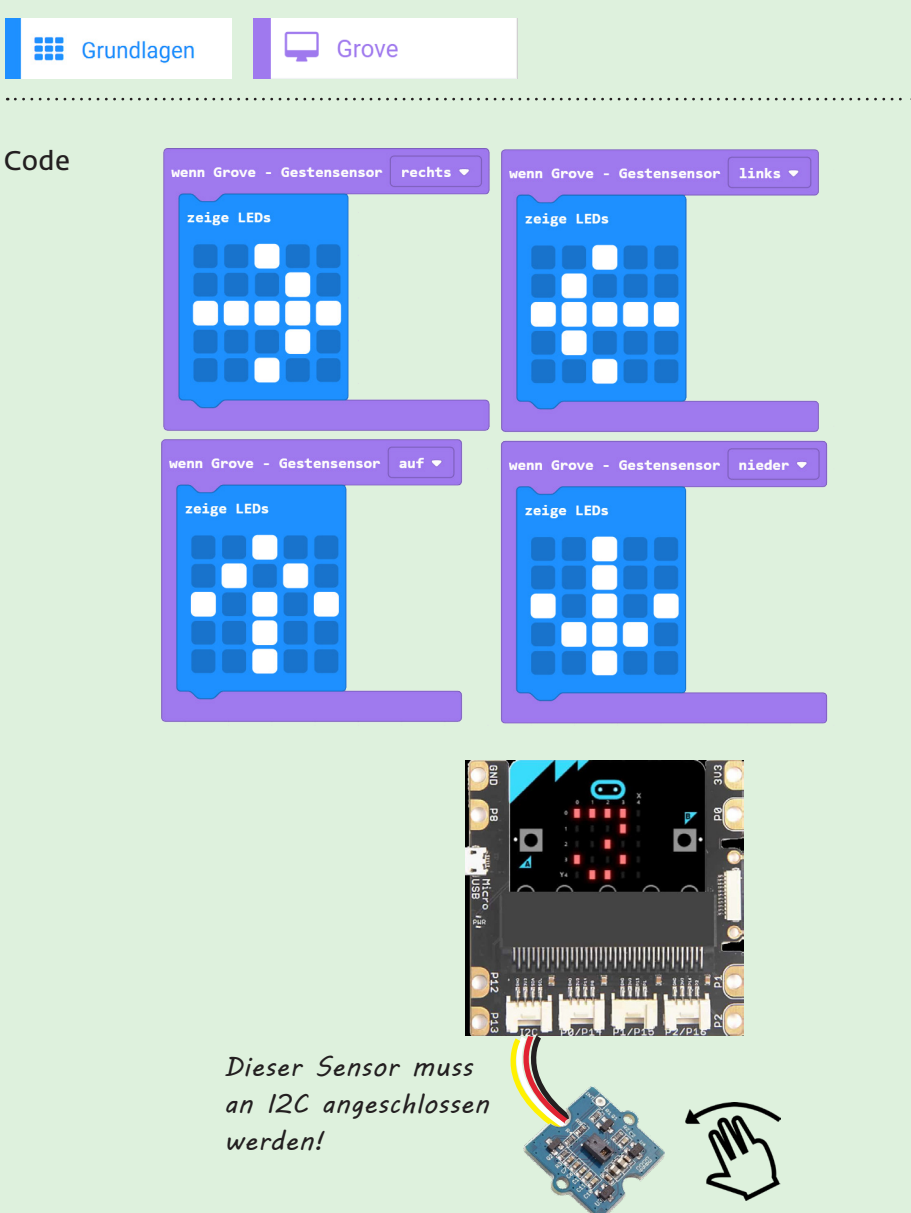

**Schwierigkeitslevel «EINFACH»**

# $\circledcirc$  Smileys mit der Fingerspitze verändern

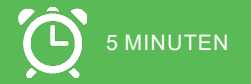

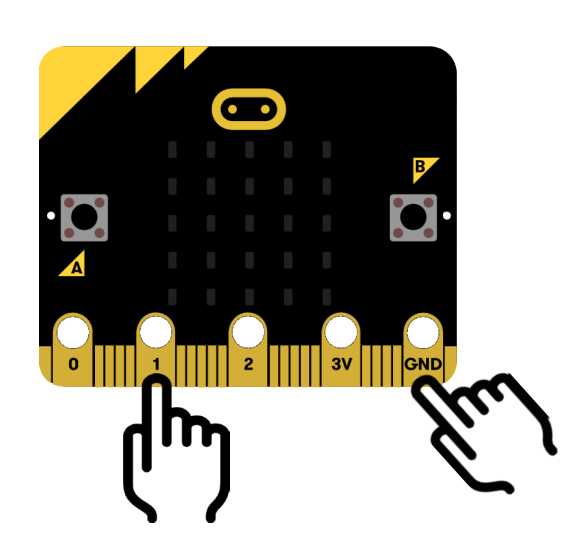

*CHALLENGE*

Die LED-Anzeige ändert das Smiley-Symbol, wenn du mit der Fingerspitze die Pins 0 bis 2 berührst (gleichzeitig mit der anderen Hand GND berühren).

# Lösung

## Smileys mit der Fingerspitze verändern

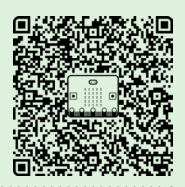

VERWENDETE BEFEHLSGRUPPEN

**III** Grundlagen

Eingabe ⋒

## Code

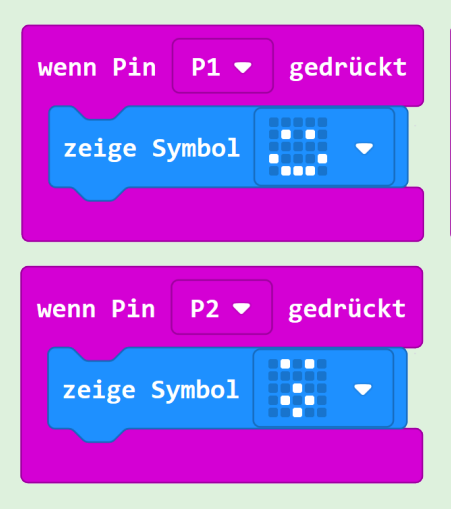

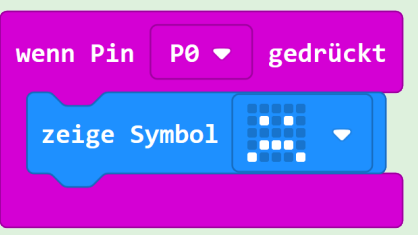

*Diese Ereignisblöcke werden erst dann ausgelöst, wenn man drückt und anschliessend wieder loslässt. Beim Drücken selber passiert noch nichts!* 

### *HINWEIS*

*Den micro:bit aus dem Grove Shield herausnehmen! Um mit der Fingerspitze die Pins zu «drücken», muss gleichzeitig mit einem Finger der GND-Pin und mit dem anderen Finger einer der Pins 0 bis 2 berührt werden. Das funktioniert auch mit zwei Händen. Dabei dient der eigene Körper als elektrischer Leiter und der Stromkreis schliesst sich über unseren Körper.*

**Schwierigkeitslevel «EINFACH»**

## Den Kompass benutzen 7

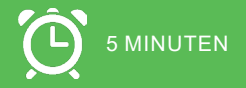

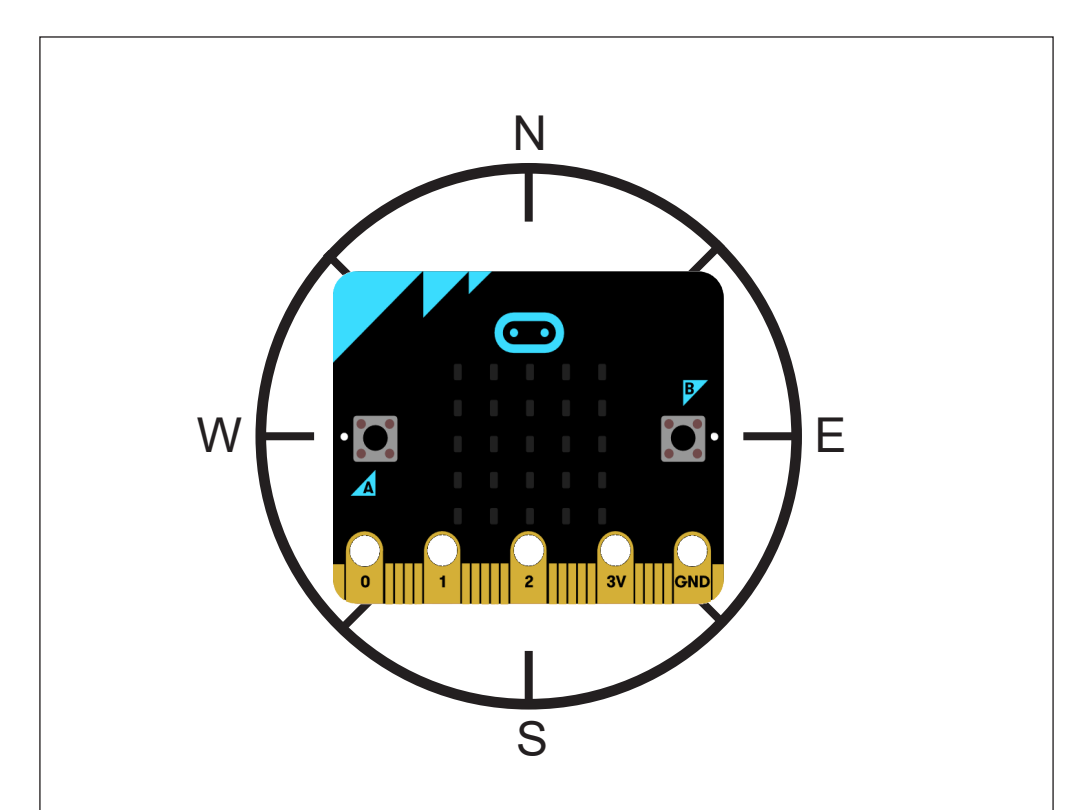

### *CHALLENGE*

Zeige die Werte des Kompasses auf der LED-Anzeige an. Drehe den micro:bit in jede Richtung und zeichne die Werte auf einem Blatt Papier auf.

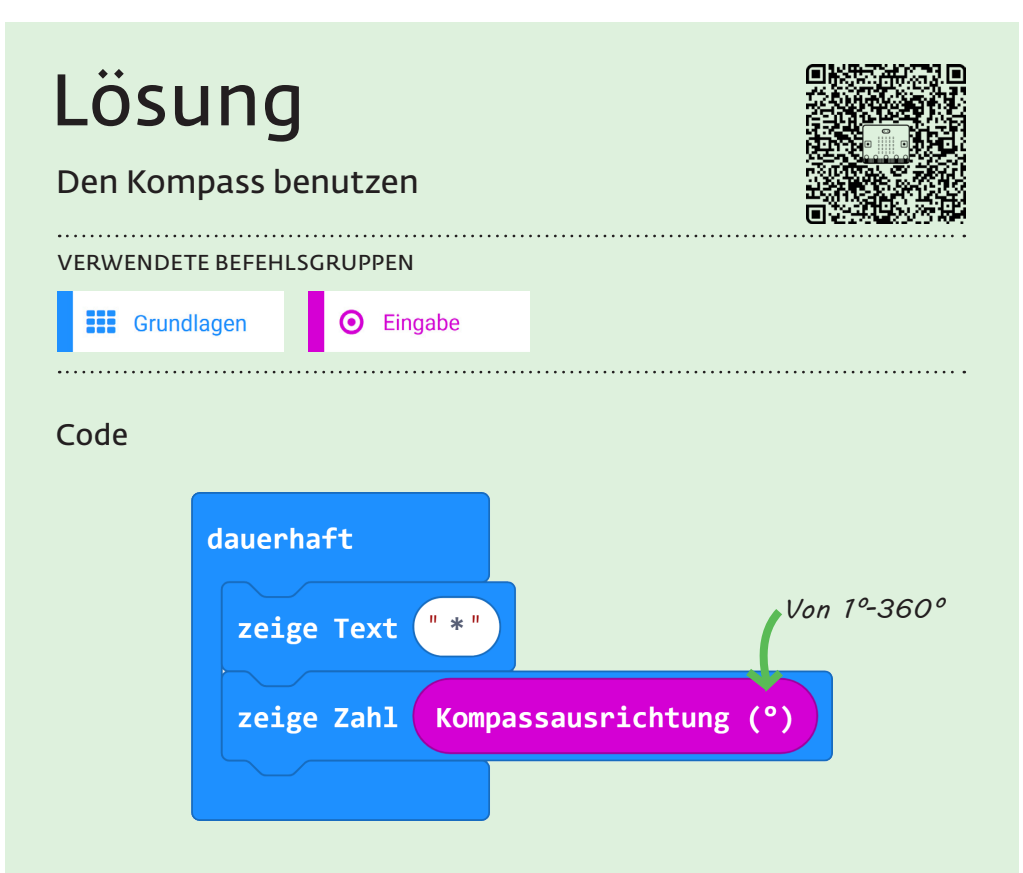

## *HINWEIS*

- *• Nach jedem Herunterladen eines Programms, bei dem der Kompass verwendet wird, muss dieser neu kalibriert werden. Der micro:bit verlangt dazu, einen Kreis zu zeichnen: «draw a circle». Kippe den micro:bit so, bis der Kreis komplett ist.*
- *• Die Zeichenfolge «\*» vor «zeige Zahl» hilft, auf der LED-Anzeige die Zahl besser zu erkennen (Beginn des Lauftextes).*
- *• Halte den micro:bit mit der LED-Anzeige nach oben zeigend parallel zum Boden und drehe ihn wie einen Kompass um 360°. Schwankungen in der Messung sind normal.*

**Schwierigkeitslevel «EINFACH»**

## Die Temperatur messen 8

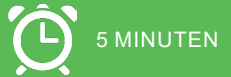

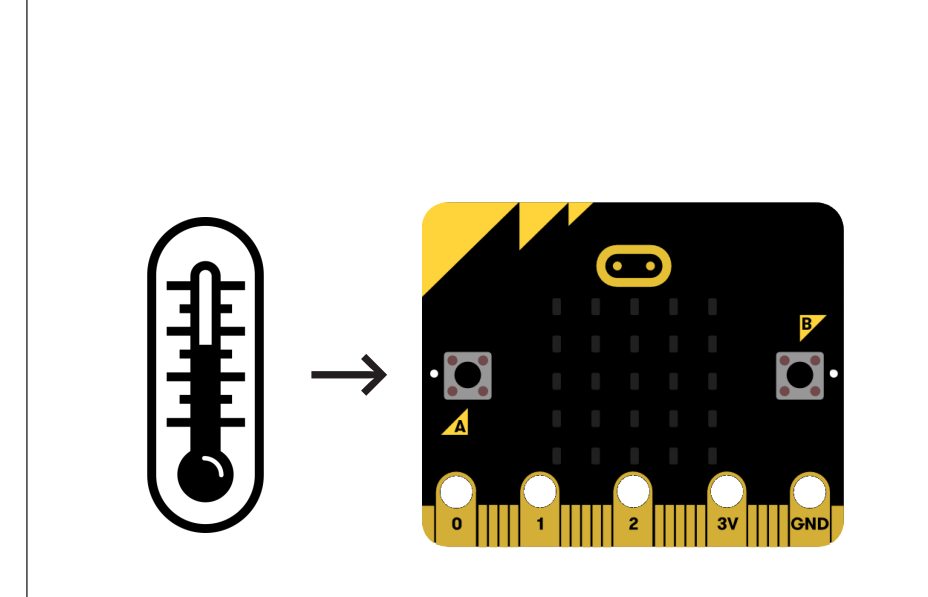

*CHALLENGE* Zeige die Werte des Temperatursensors auf der LED-Anzeige an.

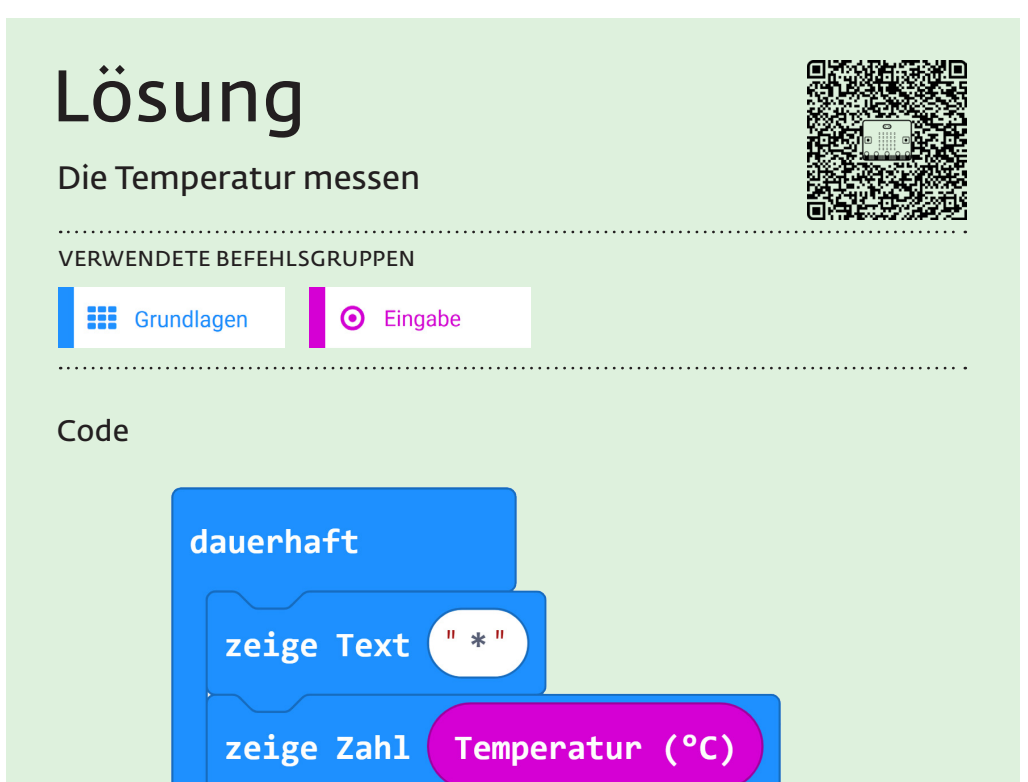

### *HINWEIS*

- *• Die Zeichenfolge «\*» vor «zeige Zahl» hilft, auf der LED-Anzeige die Zahl besser zu erkennen (Beginn des Lauftextes).*
- *• Der Temperatursensor benötigt einige Minuten, bis er sich eingependelt hat.*
- *• Es kann sein, dass die Temperatur nicht ganz korrekt ist. Mit diesem Sensor kann man gut grosse Temperaturunterschiede detektieren. Für feinere Messungen eignet er sich nicht so gut.*

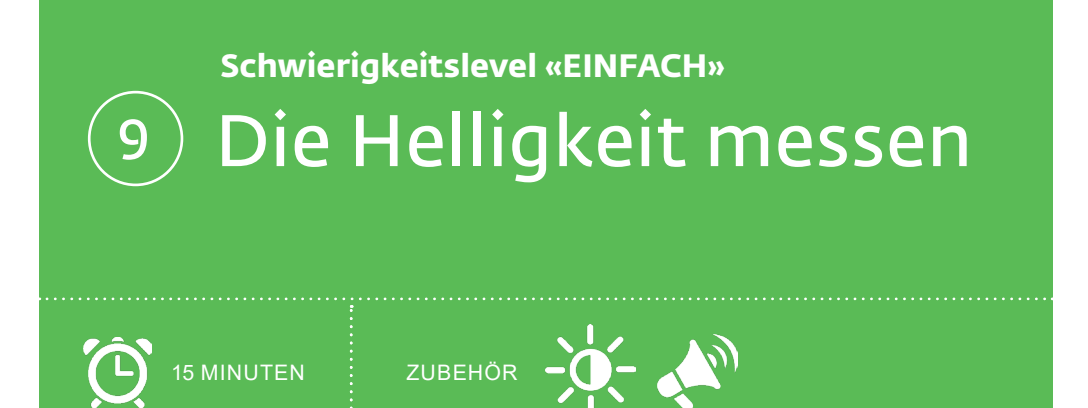

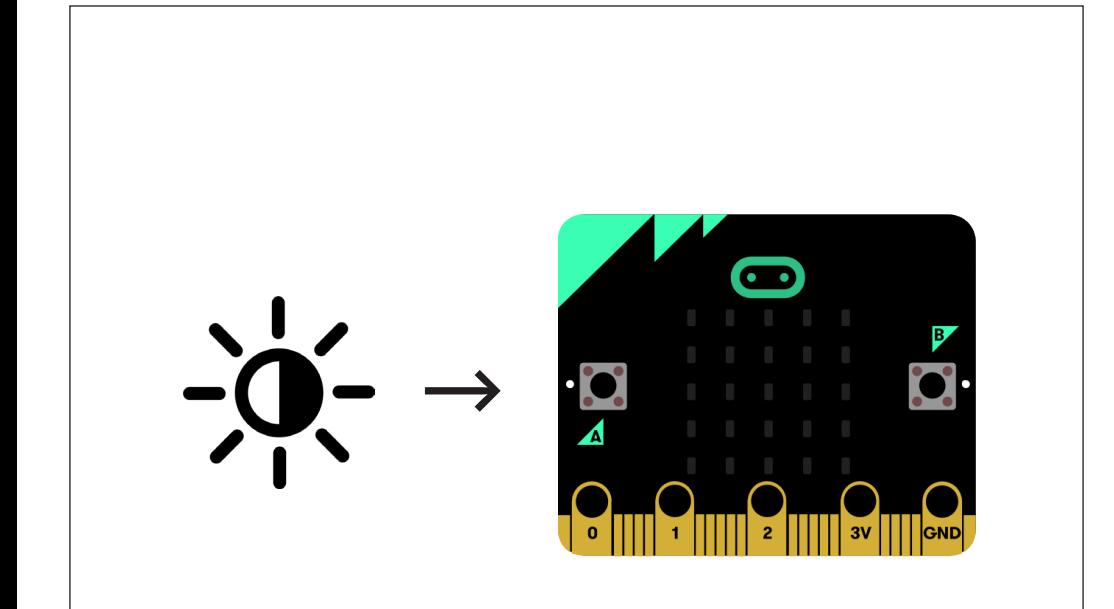

### *CHALLENGE*

Stecke einen Helligkeitssensor und einen Lautsprecher an den micro:bit. Lasse bei unterschiedlichem Licht andere Musiknoten spielen.

### Lösung Die Helligkeit messen VERWENDETE BEFEHLSGRUPPEN Fortgeschritten **P** Musik **III** Grundlagen Eingabe ⋒ **O** Pins *CODE* dauerhaft verteile analoge Werte von Pin P1 = von niedrig 100 spiele Note von hoch 700  $1 - S$ chlag

bis niedrig 60 bis hoch 1000

### *HINWEIS*

*Die Sensorwerte reichen von 100 (dunkel) bis etwa 700 (hell). Der «verteile» Block wandelt den Wertebereich des Sensors auf den Wertebereich des Lautsprechers (Tonfrequenz 60-1000 Hz) um.*

#### *CODE VARIANTE 2*

*Helligkeitsmessung ist auch ohne Grove Sensor möglich. Die LED-Anzeige des micro:bits ist auch ein Helligkeitssensor.*

dauerhaft verteile Lichtstärke von niedrig  $\circ$ spiele Note von hoch  $255$  $1 \times$  Schlag bis niedrig 60 bis hoch 1000

*Lautsprecher immer an P0!*

,,,,,,,,,,,,,,,,,,,,,,,,,,,,,,,,,

*Der Wertebereich ist hier 0 (dunkel) und 255 (hell).*

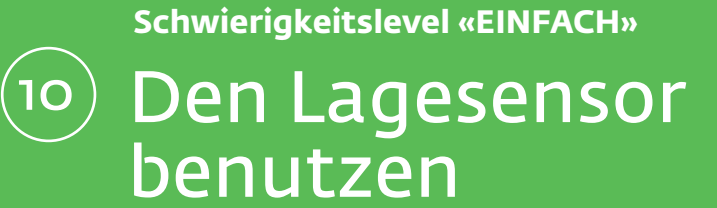

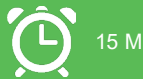

15 MINUTEN

ZUBEHÖR

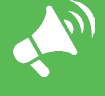

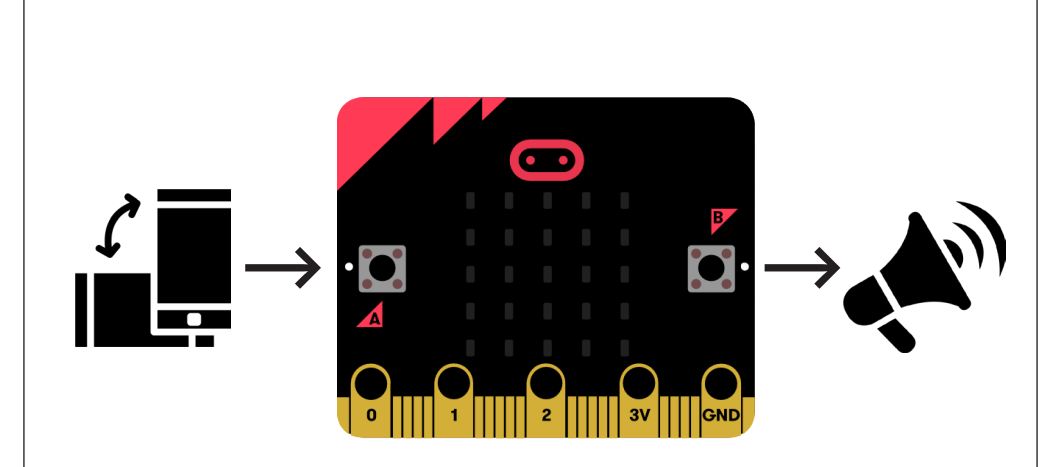

## *CHALLENGE*

Stecke einen Lautsprecher an den micro:bit. Spiele eine Melodie, wenn er geschüttelt wird. Zeige verschiedene Symbole auf der LED-Anzeige an, wenn der micro:bit nach links, rechts, oben oder unten gehalten wird.

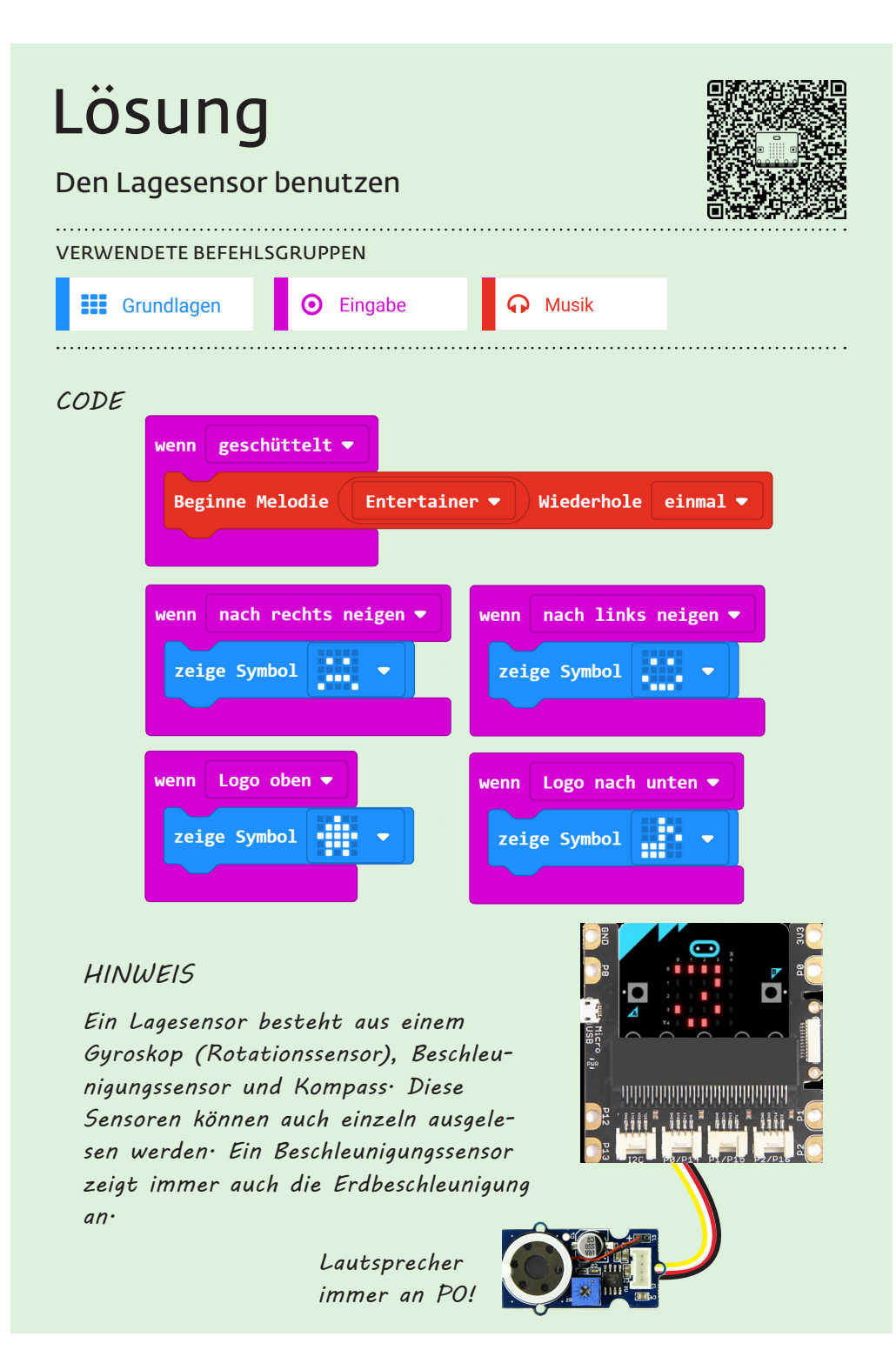

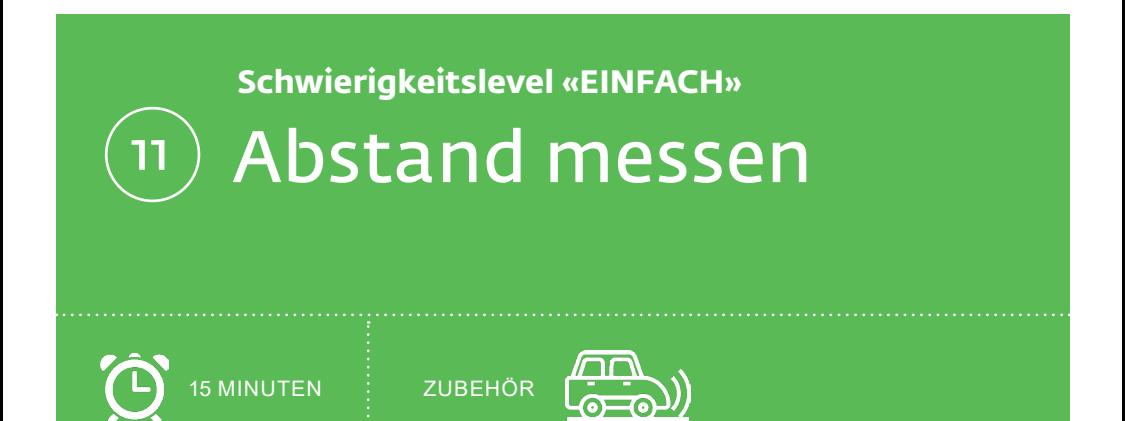

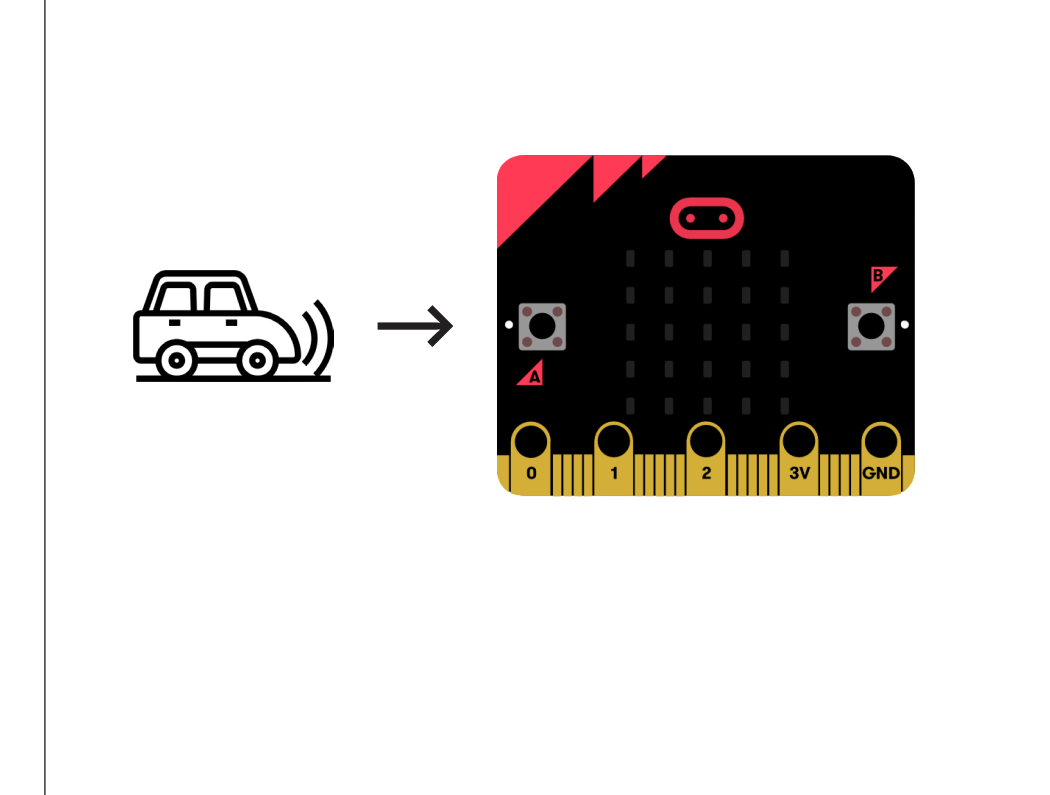

*CHALLENGE* Stecke einen Distanzsensor an den micro:bit. Zeige die Distanz über ein Säulendiagramm auf der LED-Anzeige an.

# Lösung

## Abstand messen

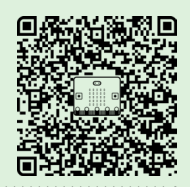

#### VERWENDETE BEFEHLSGRUPPEN

## **III** Grundlagen

 $\Box$  Grove

 $\bullet$  LED

## *CODE*

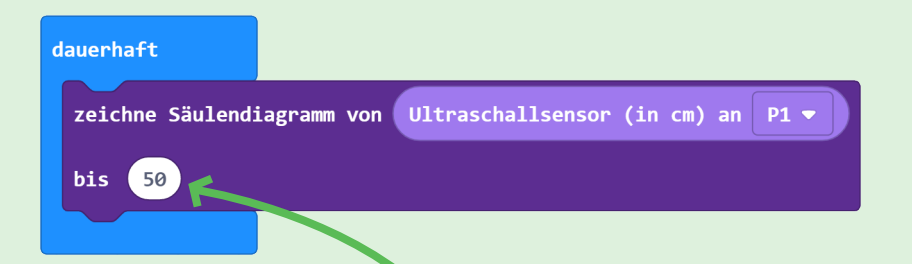

## *HINWEIS*

*Das Säulendiagramm zeichnet je nach Sensorwert eine Säule auf der LED-Anzeige. Halte eine Hand vor dem Sensor: Je nach Distanz zum Sensor wird eine kleinere oder grössere Säule gezeichnet. Der Maximalwert kann hier eingegeben werden. (50cm).Verändere diesen Maximalwert, was passiert?*

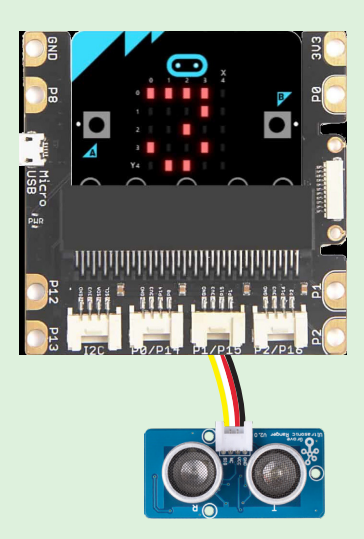

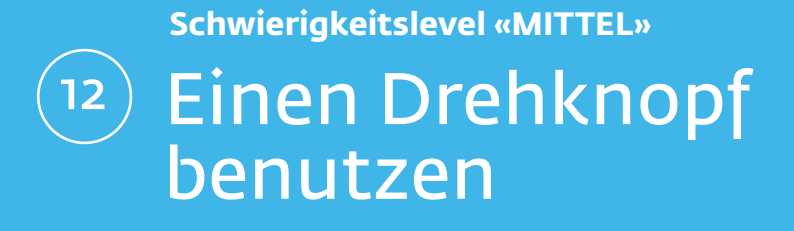

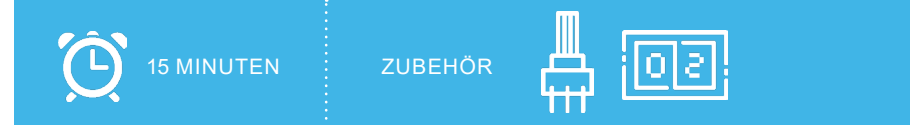

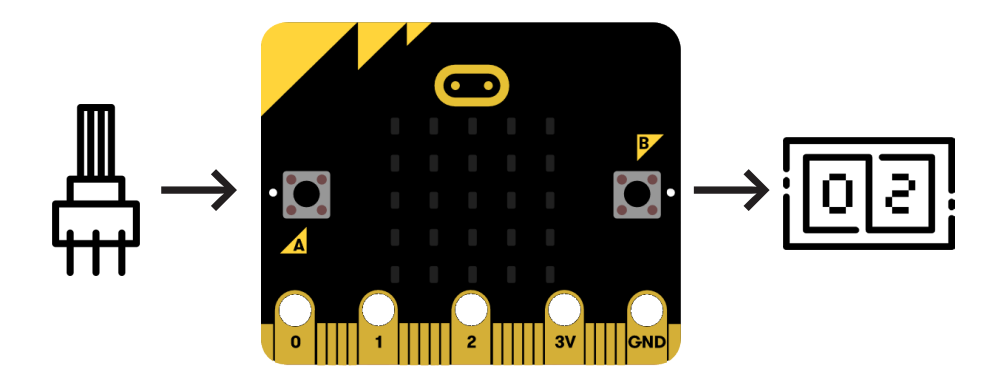

## *CHALLENGE*

Stecke einen Drehknopf (Potentiometer) und eine 4-Ziffern-Anzeige an den micro:bit. Drehe den Regler in verschiedene Positionen und zeige den Sensorwert auf der 4-Ziffern-Anzeige an.

## Lösung Einen Drehknopf benutzen VERWENDETE BEFEHLSGRUPPEN  $\blacktriangle$  Fortgeschritten **III** Grundlagen  $\Box$  Grove **O** Pins *CODE* dauerhaft 4-Ziffern Display an  $P2 \times$  und P16  $\bullet$  2eige Zahl analoge Werte von Pin P1  $\bullet$

### *Dieser Codeblock ist zusammengesetzt*

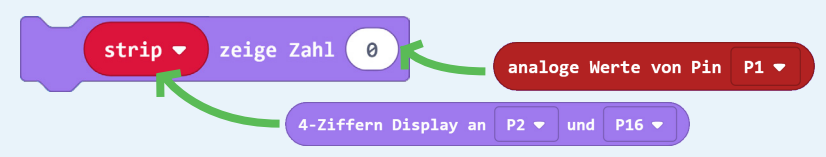

### *HINWEIS*

*Um Sensorwerte dauerhaft und nicht nur einmalig auszulesen, wird ein «dauerhaft»-Block verwendet.*

*Falls die 4-Ziffern-Anzeige etwas zu dunkel ist, kann man hier für extra Strom noch ein USB Kabel anhängen.* 

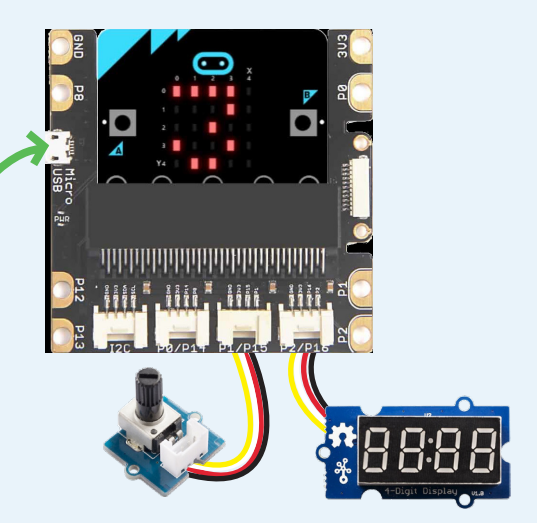

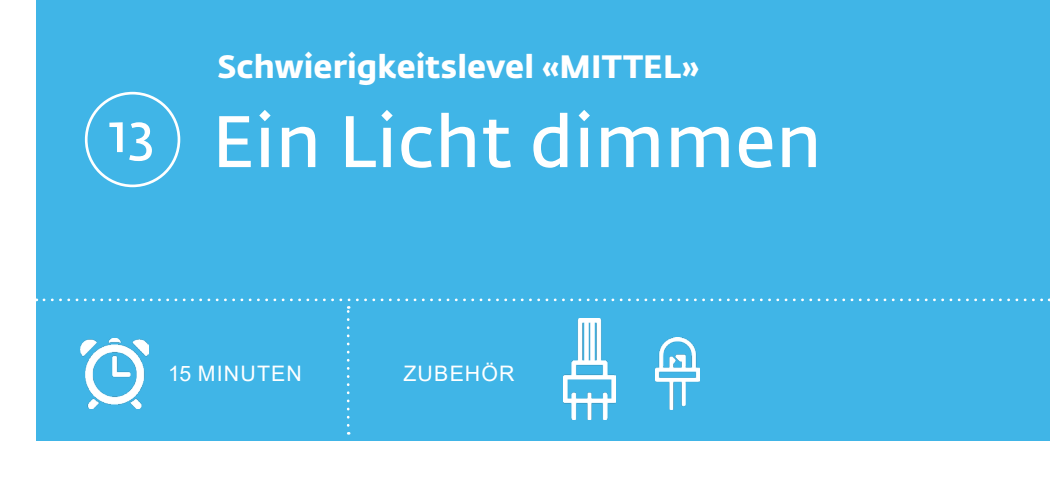

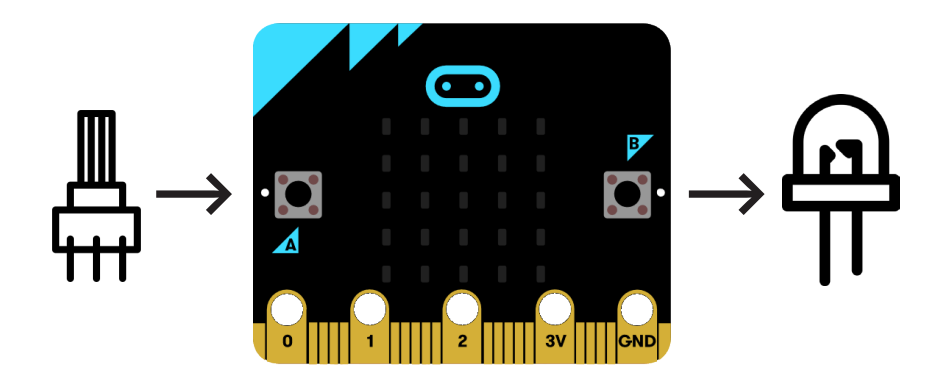

## *CHALLENGE*

Stecke einen Drehknopf (Potentiometer) und eine LED an den micro:bit. Durch das Drehen des Reglers wird die LED heller oder dunkler gedimmt.

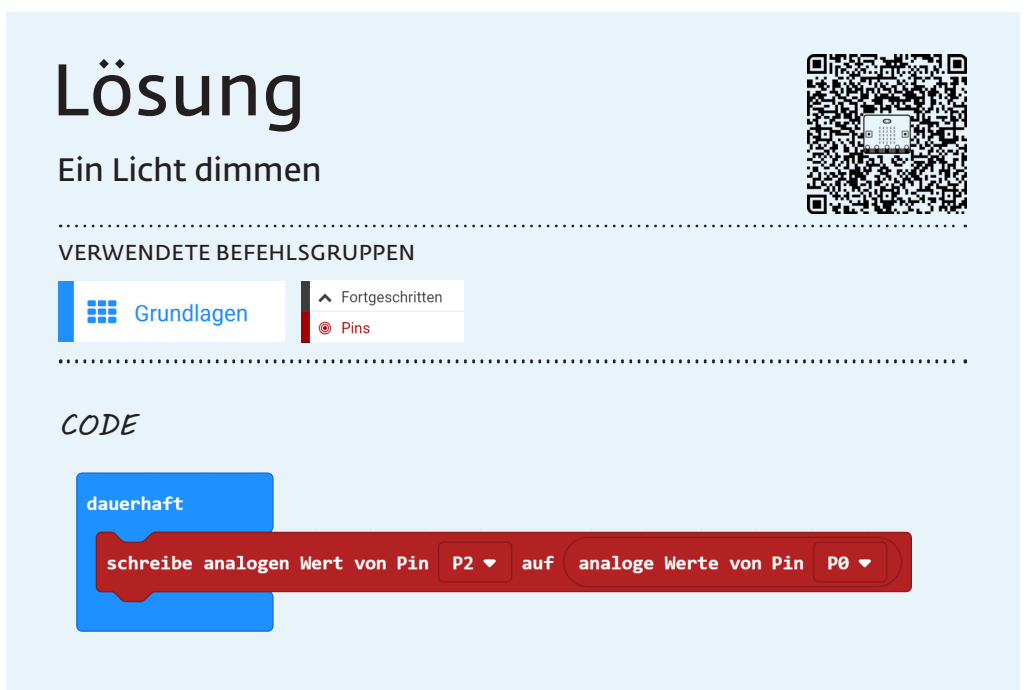

### *Dieser Codeblock ist zusammengesetzt*

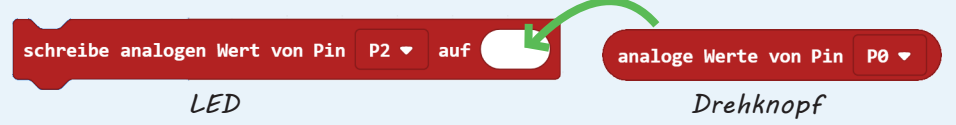

### *HINWEIS*

*Ein Drehknopf liefert einen analogen Wertebereich. Siehe Grundlagenkarte VII «Analoger Input und Output». Direkt neben der LED hat es auch einen Drehknopf. Dort kann man die LED ebenfalls dimmen. Mit dem Drehknopf auf P0 erzielt man über den Programmcode das selbe Verhalten.*

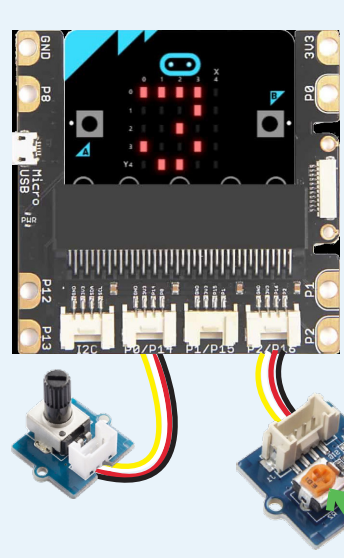

*Hier kann man verschiedene LEDs einstecken. Kurzes Bein der LED auf «-», langes Bein auf «+».*

*Drehknopf zum LED dimmen.*

**Schwierigkeitslevel «MITTEL»**

## Eine Taste steuert das Licht 14

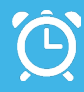

15 MINUTEN

ZUBEHÖR

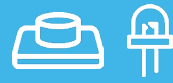

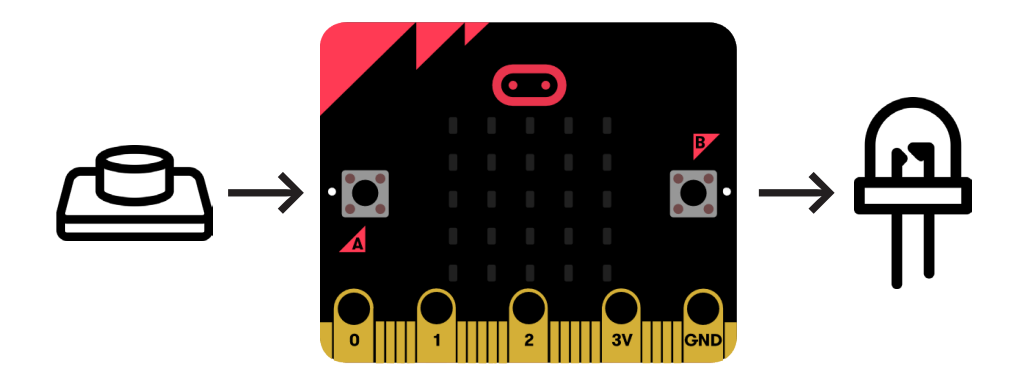

## *CHALLENGE*

Stecke eine LED und eine Drucktaste an den micro:bit. Wenn du die Taste drückst, leuchtet die LED. Wenn du die Taste loslässt, schaltet die LED wieder aus.

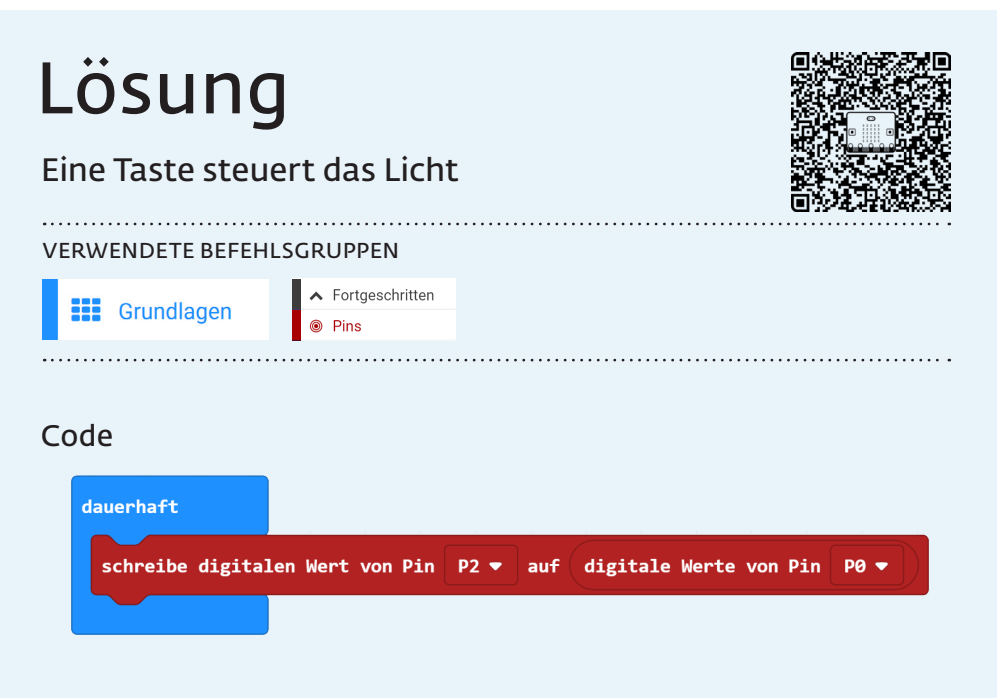

### *Dieser Codeblock ist zusammengesetzt*

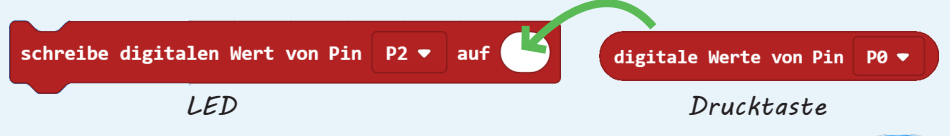

### *HINWEIS*

*Eine Taste liefert einen digitalen Wertebereich 0 oder 1. Siehe Grundlagenkarte VII «Digitaler Input und Output». Der Zustand der Taste auf P0 wird als Wert dem Block «schreibe digitalen Wert von Pin P2 auf» übergeben, welcher die LED an- oder ausschaltet. 0=aus und 1=an.*

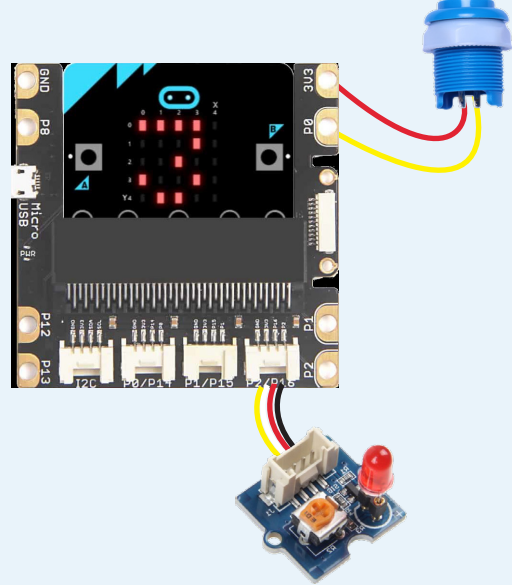

**Schwierigkeitslevel «MITTEL»**

## Eine Lichterkette erleuchten 15

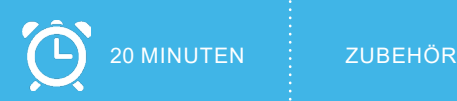

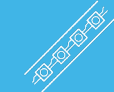

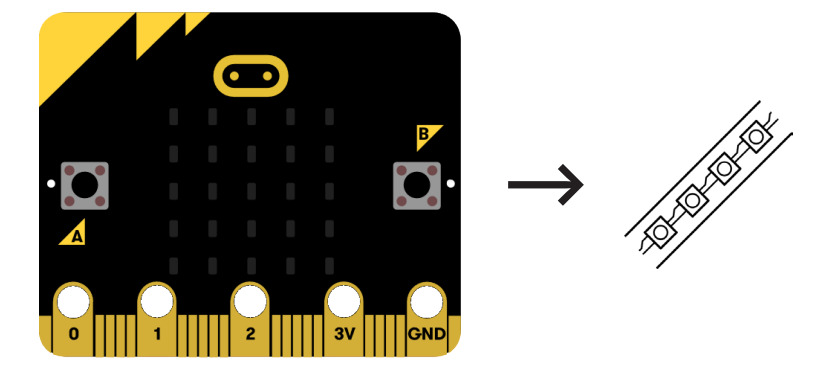

### *CHALLENGE*

Stecke eine LED-Lichterkette (Neopixel) an den micro:bit. Lasse die Lämpchen nacheinander leuchten.

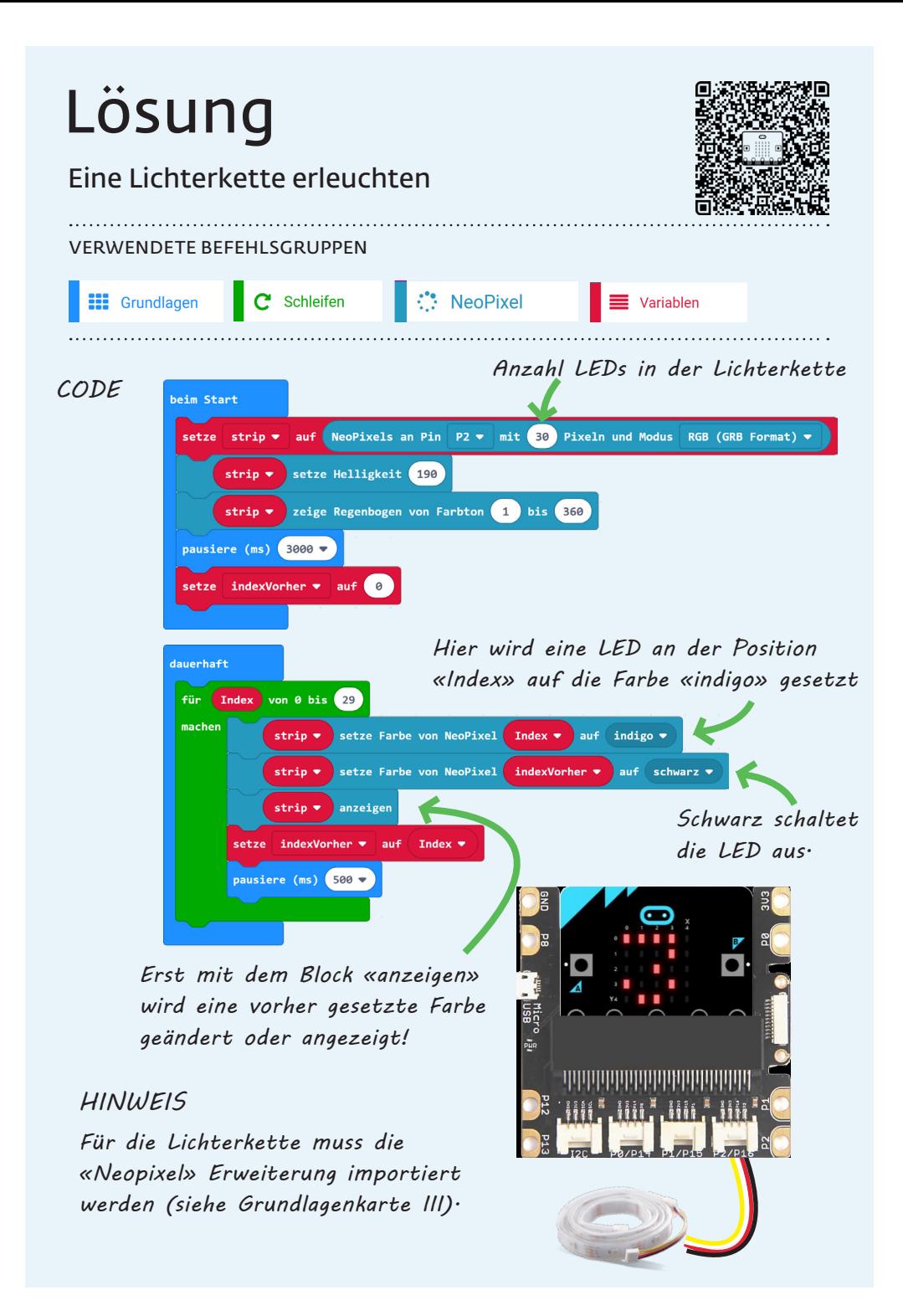

# Notizen